# Používateľská príručka - eDane/Java

# Obsah

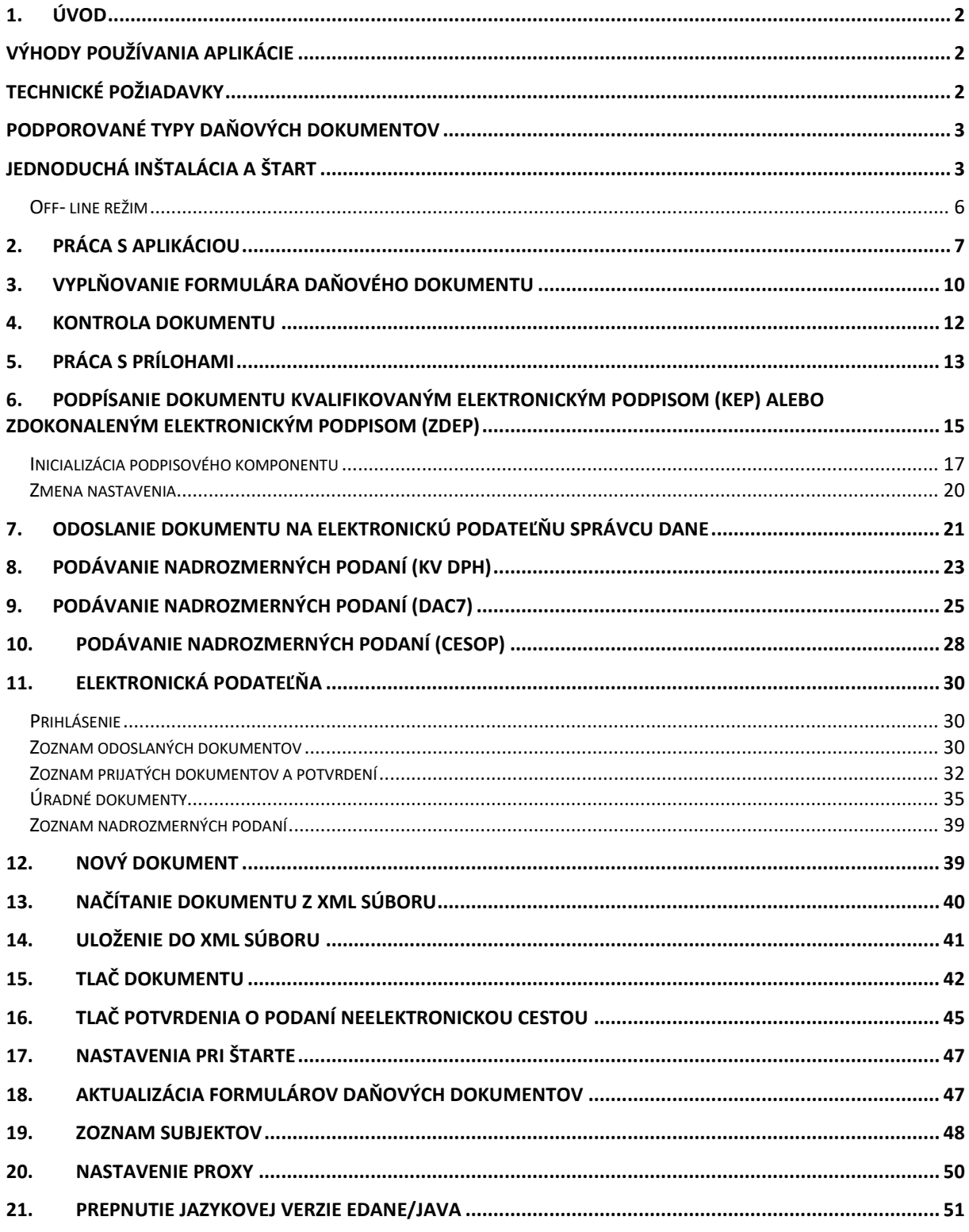

# <span id="page-1-0"></span>**1. Úvod**

Aplikácia *eDane/Java* je multiplatformová aplikácia využívajúca technológiu Java. Je určená používateľom komunikujúcim za daňové subjekty na základe dohody o elektronickom doručovaní, za účelom:

- vyplnenia daňových dokumentov
- odoslania dokumentov na Elektronickú podateľňu FR SR
- prijímania dokumentov z Elektronickej podateľne FR SR

## <span id="page-1-1"></span>**Výhody používania aplikácie**

- nezávislosť na Portáli finančnej správy pri vyplňovaní tlačiva a pri jeho odosielaní na podateľňu správcu dane
- automatická aktualizácia aplikácie pri štarte
- nezávislosť na platforme operačného systému
- zabudované kontroly vyplnených hodnôt dokumentu, vrátane upozornenia používateľa na nesprávne vyplnené položky
- možnosť uloženia identifikačných údajov o daňovom subjekte za účelom predvyplnenia vo formulároch daňového tlačiva
- dostupnosť poučenia na vyplnenie daňového dokumentu a nápoveda pre správne vyplnenie jednotlivých riadkov
- podpora uloženia a načítania údajov dokumentu z dátového súboru formátu XML (používateľ môže načítať údaje zo súboru, ktorý bol vytvorený iným softvérom, alebo prerušiť vyplňovanie dokumentu a neskôr v ňom údaje opraviť a doplniť)
- elektronická značka je vstavaná v aplikácii, nevyžaduje osobitnú inštaláciu
- komponenty podpisovača sú vstavané v aplikácii, vyžadujú len potvrdenie inštalácie počas štartu aplikácie
- okamžité vyhodnotenie úspešnosti odoslania dokumentu na elektronickú podateľňu (správnosť certifikátu, oprávnenie používateľa podať dokument za daňový subjekt)
- tlač dokumentu v súlade s odporúčaným vzorom

## <span id="page-1-2"></span>**Technické požiadavky**

Aplikácia D.Suite, príp. D.Launcher 2

(Upozornenie: eDANE/Java nepodporujú 32bit verzie GNU/Linuxu)

- Webový prehliadač
- Prehliadač pdf súborov Adobe Reader 9 a novšie

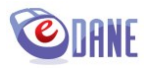

## <span id="page-2-0"></span>**Podporované typy daňových dokumentov**

Aplikácia umožňuje prácu s elektronickými formulármi daňových dokumentov vyvinutých technológiou eForm. Formuláre sú šírené z centrálneho úložiska. Rozsah formulárov zobrazovaných v aplikácii eDANE určuje sám používateľ aplikácie prostredníctvom vlastného nastavenia.

#### *UPOZORNENIE:*

Vizuálna podoba eForm dokumentu je prispôsobená automatickému spracovaniu dát a je odlišná od tlačového vzoru.

## <span id="page-2-1"></span>**Jednoduchá inštalácia a štart**

Proces inštalácie aplikácie vyžaduje aktívne pripojenie na internet. Vstupný bod inštalácie je umiestnený na webových stránkach finančnej správy.

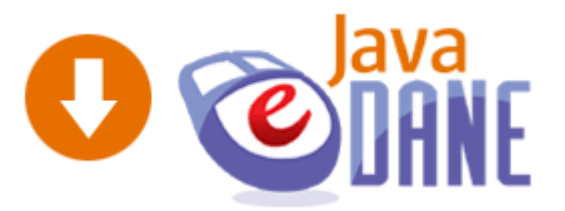

Po kliknutí na ikonu (odkaz) sa na obrazovke používateľa zobrazí:

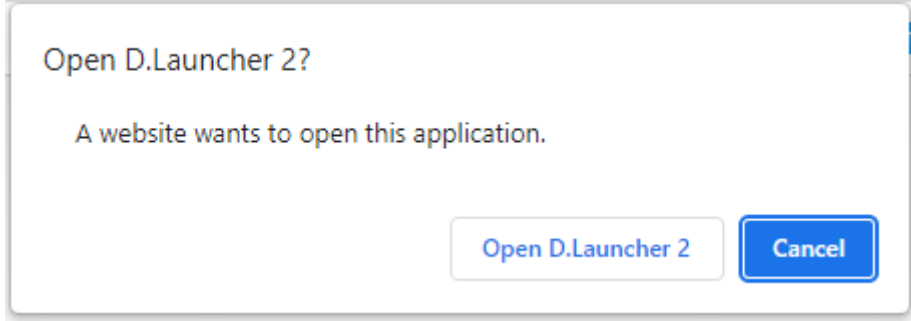

Používateľ stlačí tlačidlo "Open D.Launcher 2" (Otvoriť/Spustiť D.Launcher 2). Následne sa zobrazí D.Launcher 2, ktorý je určený pre inštaláciu a spustenie eDANE/Java:

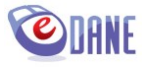

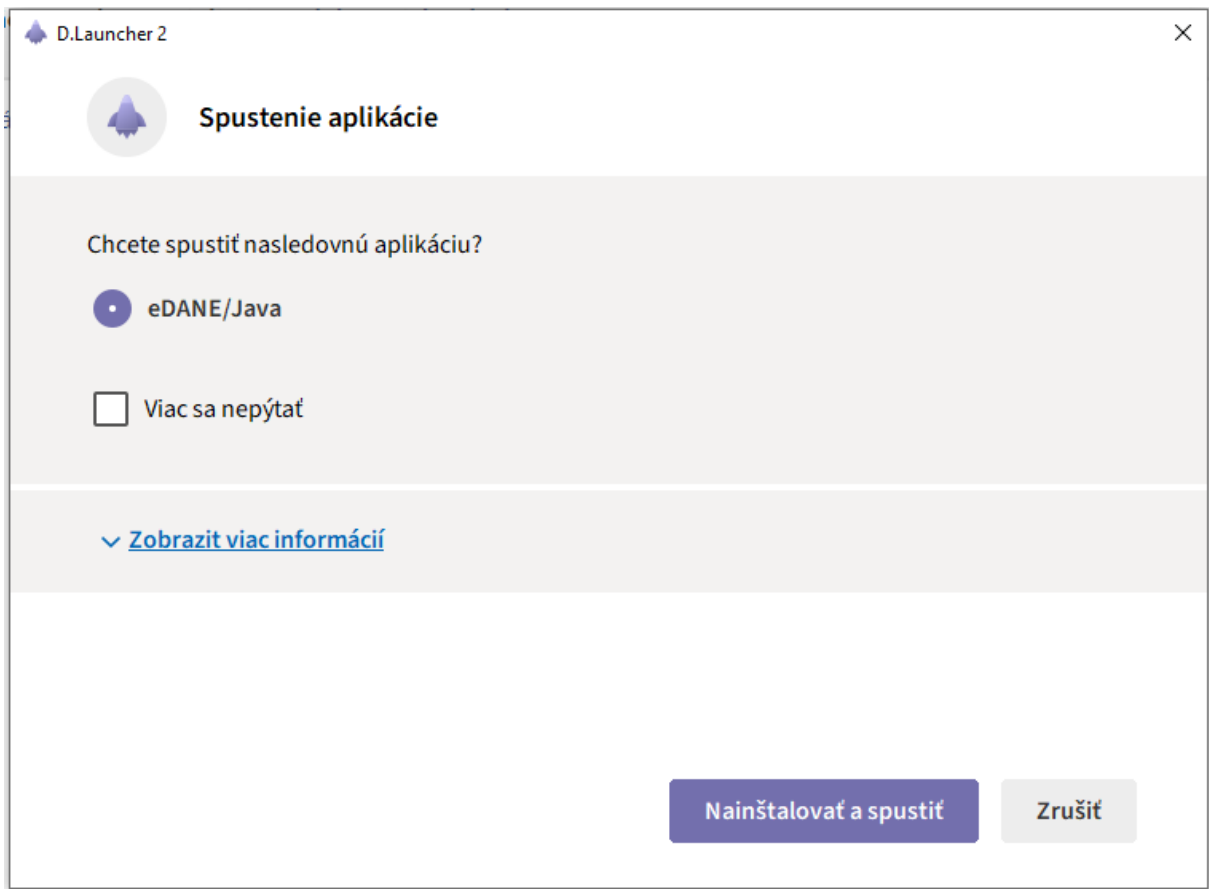

### Používateľ potvrdí "**Nainštalovať a spustiť"**.

#### Priebeh inštalácie:

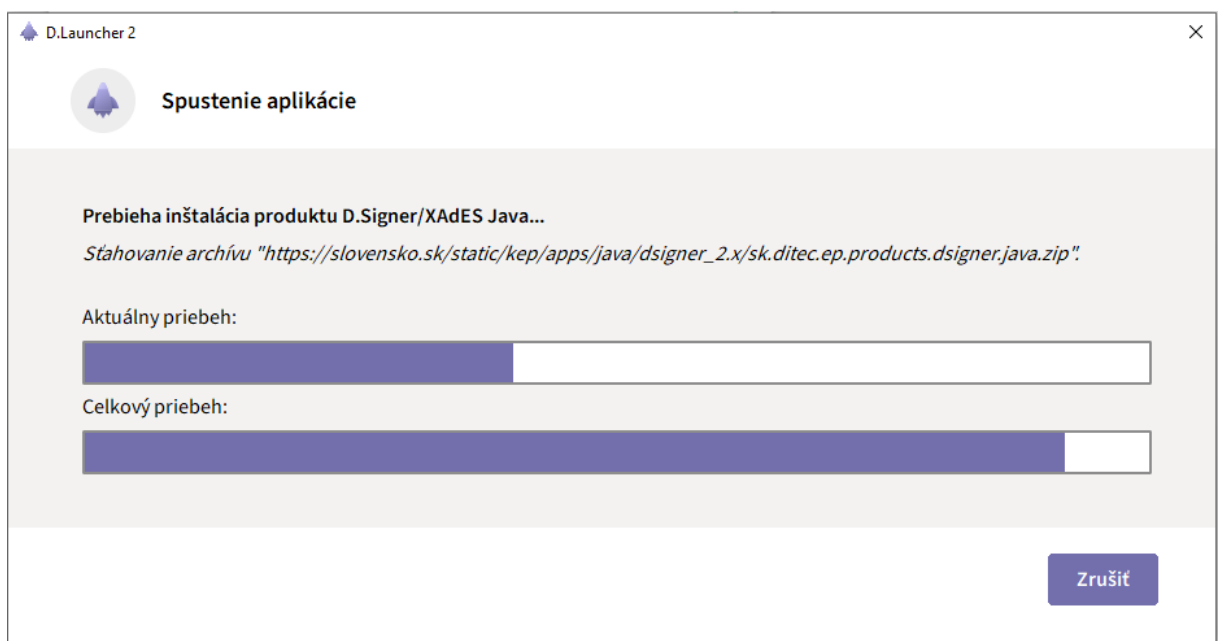

Po úspešnom nainštalovaní sa zobrazí úvodná obrazovka aplikácie.

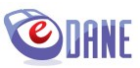

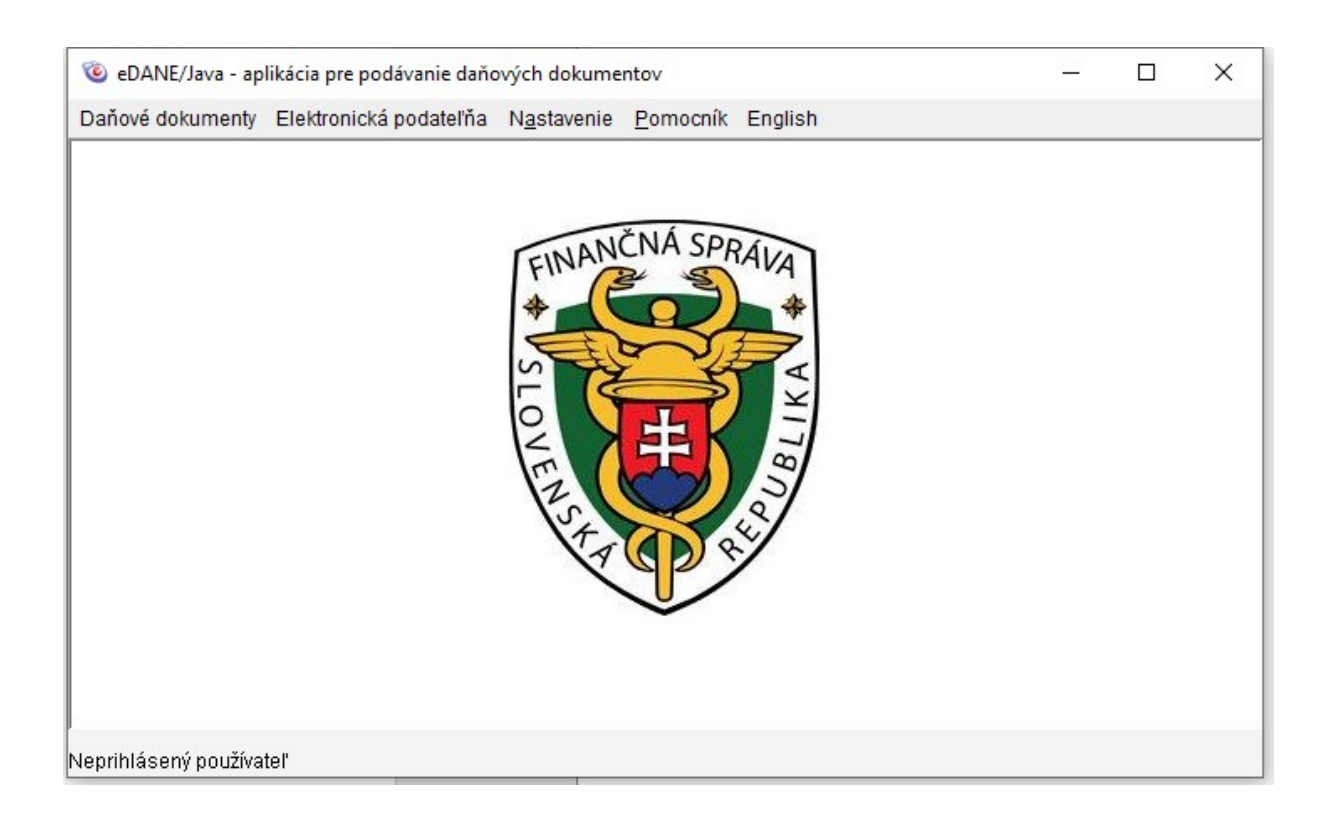

Súčasne sa v štartovacom menu vytvorí odkaz, ktorý môže používateľ použiť v budúcnosti pre naštartovanie aplikácie (odkaz na ploche sa nevytvára).

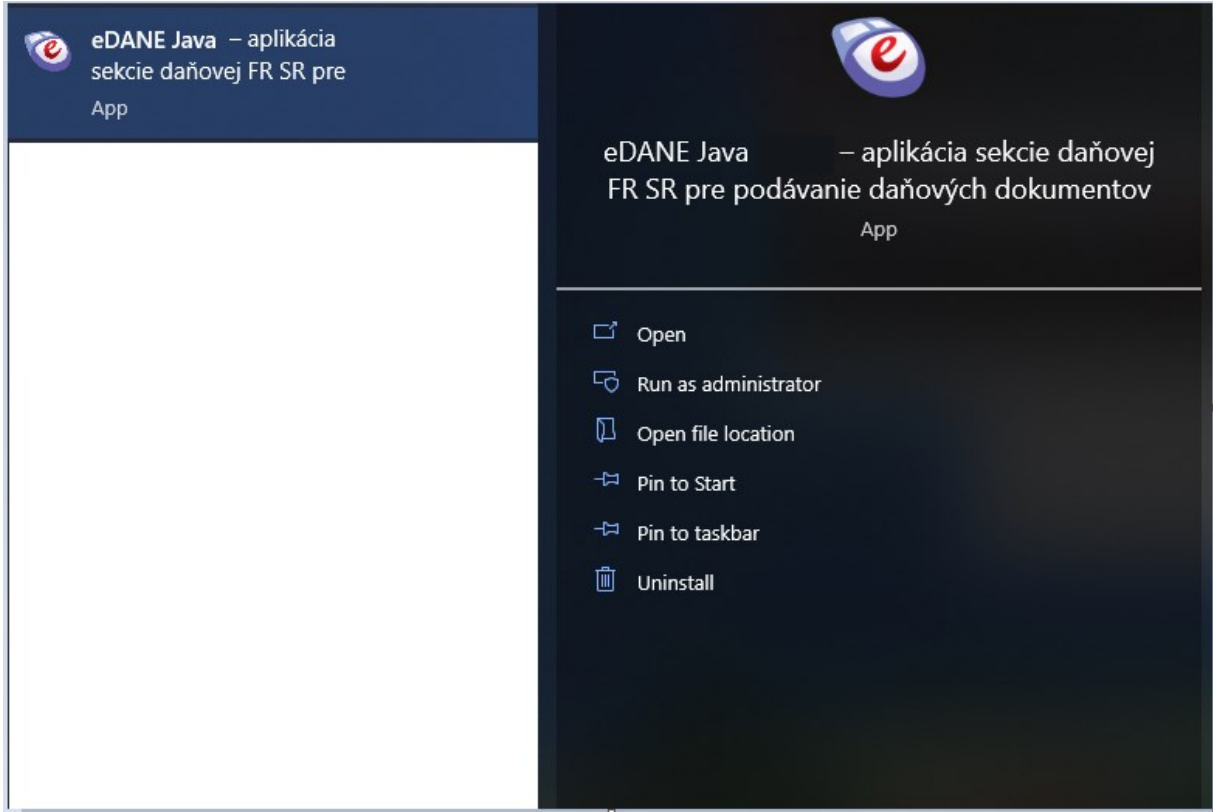

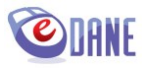

### <span id="page-5-0"></span>**Off- line režim**

Aplikácia môže pracovať s obmedzenými funkčnosťami v režime off-line, tzn. bez aktívneho pripojenia na internet. V tomto režime nie je možné:

- aktualizovať formuláre daňových dokumentov,
- podávať daňové dokumenty elektronicky,
- pracovať so submenu Elektronická podateľňa.

Ak používateľ nemá pripojenie na internet a naštartuje aplikáciu zo štartovacieho menu, zobrazí sa oznam

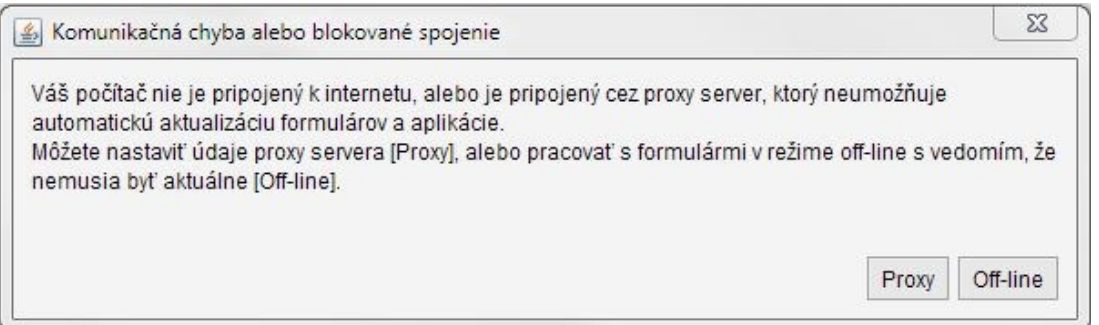

Používateľ vedome zvolí prácu v off – line režime, alebo nastaví parametre proxy. Postup nastavenia pripojenia cez proxy server je popísaný v samostatnej kapitole tejto príručky.

UPOZORNENIE:

V off-line režime je možné pracovať s neaktualizovanými formulármi daňových dokumentov (vyplňovanie dokumentu, kontrola, tlač, uloženie do XML..) Pred samotným podaním dokumentu sa odporúča vyplnenie skontrolovať na aktuálnom formulári, čím sa zabezpečí aktuálnosť zapracovaných kontrol.

Aplikácia v žiadnom prípade nezodpovedá na obsah podaného dokumentu.

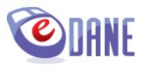

## <span id="page-6-0"></span>**2. Práca s aplikáciou**

Práca s formulármi daňových dokumentov je zabezpečená prostredníctvom funkcií hlavného menu aplikácie a tlačidlami umiestnenými v spodnej časti obrazovky.

Hlavné menu je členené do funkčných celkov:

Daňové dokumenty Práca s DP Elektronická podateľňa Nastavenie Pomocník English

- **Daňové dokumenty**
	- výber z typov daňových dokumentov, za účelom vyplnenia, tlače alebo elektronického podania. Rozsah zobrazovaných dokumentov určuje používateľ prostredníctvom submenu "Aktualizácia formulárov". Pri prvom štarte aplikácie sú načítané všetky daňové dokumenty. Submenu "**Podávanie nadrozmerných podaní**" je určené pre podanie KV DPH, ktoré prekračujú veľkosť 10MB.

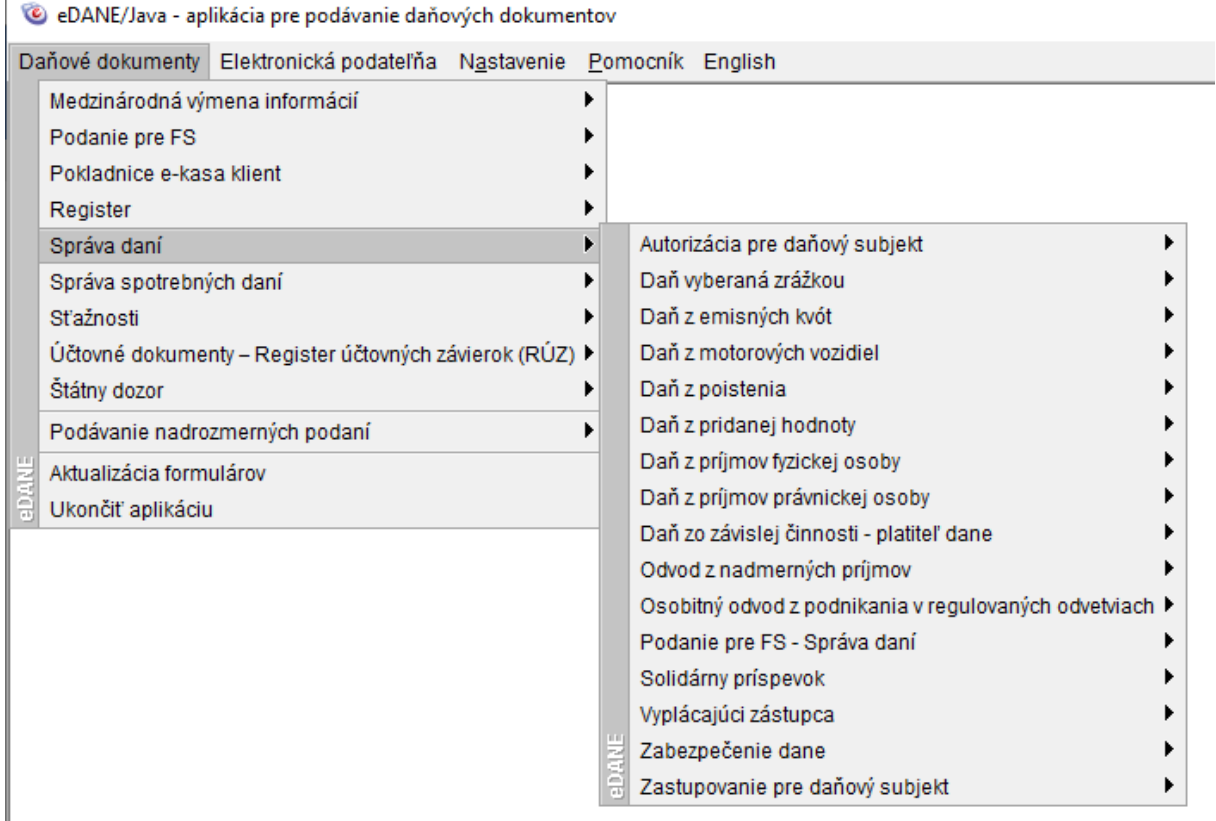

#### **Práca s DP**

- voľba "**Načítať z XML súboru**" zabezpečí načítanie údajov daňového dokumentu zo súboru formátu XML, ktorý bol vytvorený v inom informačnom systéme,
- voľba "**Uložiť do XML súboru**" zabezpečí uloženie vyplneného daňového dokumentu na diskový priestor počítača alebo na používateľom zvolené pamäťové médium
- voľba "**Načítať subjekt**" zabezpečí načítanie údajov o daňovom subjekte. Údaje o subjektoch sú spravovateľné prostredníctvom menu Nastavenie, Zoznam subjektov

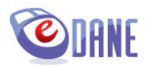

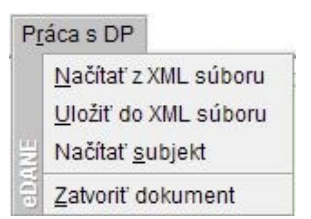

#### **Elektronická podateľňa**

- zobrazenie zoznamu odoslaných dokumentov od prihláseného používateľa
- zoznam prijatých dokumentov od správcu dane a potvrdení o prijatí, resp. neprijatí dokumentu v Elektronickej podateľni
- zoznam nadrozmerných podaní
- prihlásenie sa do Elektronickej podateľne, resp. zmena konta pre prihlásenie

#### Elektronická podateľňa

Zoznam prijatých dokumentov a potvrdení

Zoznam odoslaných dokumentov

Zoznam nadrozmerných podaní

Prihlásenie

#### **Nastavenie**

- voľba **"Nastavenia pri štarte"** umožní nastavenie parametrov aplikácie, ktoré sa uplatnia pri ďalšom spustení aplikácie (automatické zobrazenie typu tlačiva, aktualizáciu a výber formulárov)
- voľba **"Zoznam subjektov"** umožní získanie prehľadu o detailoch uložených daňových subjektov, umožní vymazanie vybraného subjektu,
- voľba "Proxy" umožní nastavenie parametrov proxy servera,
- voľba "**Náhľad**" umožňuje zväčšiť/zmenšiť zobrazenie formulára, alebo obnoviť pôvodnú veľkosť. Voľba je prístupná len v prípade načítaného formulára daňového tlačiva

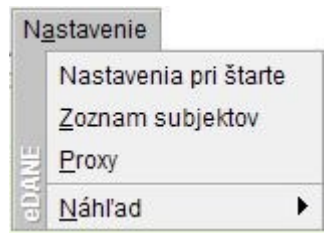

#### **Pomocník**

- menu obsahuje používateľskú príručku aplikácie a pomocné dokumenty k vypĺňaniu aktívneho tlačiva (napr. *Poučenie na vyplnenie*).

Dokumenty zobrazí aplikácia v modálnom okne prehliadača, čo umožňuje súbežné zobrazenie počas vytvárania dokumentu. Používateľ môže prispôsobiť veľkosť okna podľa svojich potrieb.

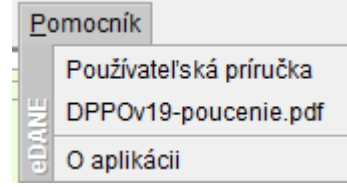

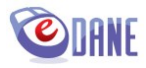

Funkcionality umiestnené v spodnej časti formulára:

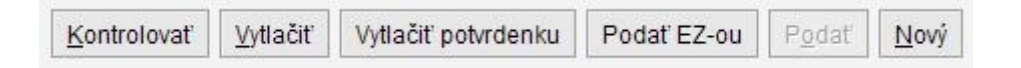

- "*Kontrolovať*" funkcia zabezpečí integritu dokumentu a správnosť vyplnených údajov na syntaktickej a logickej úrovni pred podpísaním a odoslaním na Portál finančnej správy, resp. pred tlačou dokumentu
- "*Vytlačiť*" umožní vytlačenie korektne vyplneného daňového dokumentu
- "*Vytlačiť potvrdenku*" umožní vytlačenie potvrdenia o podaní dokumentu
- "*Podať EZ-ou*" umožní odoslanie korektne vyplneného a elektronickou značkou podpísaného daňového dokumentu na elektronickú podateľňu finančnej správy
- "**Podať**" umožní odoslanie korektne vyplneného a podpísaného daňového dokumentu KEPom, respektíve ZdEP-om (Zdokonaleným elektronickým podpisom) na elektronickú podateľňu finančnej správy
- "*Nový*" funkcia umožní načítanie nového (prázdneho) formulára daňového dokumentu

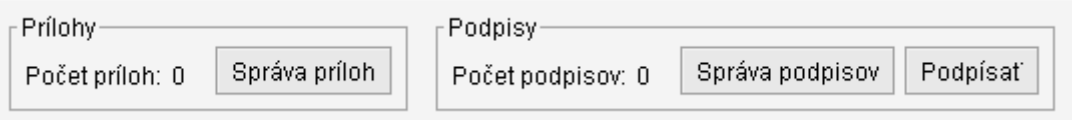

- "**Správa príloh**" funkcionality umožňujúce prácu s prílohami daňového priznania prehľad príloh, priloženie / odobratie súborov príloh
- "**Správa podpisov**" funkcionality pre prácu s kvalifikovanými el. podpismi (KEP), respektíve zdokonalenými el. podpismi (ZdEP), priradenými k dokumentu – prehľad podpisov, pridanie / odobratie podpisov
- "**Podpísať**"- funkcia inicializuje podpisovač špeciálny program, ktorý podpíše elektronický dokument KEP-om, respektíve ZdEP-om (zdokonaleným el. podpisom)

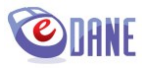

## <span id="page-9-0"></span>**3. Vyplňovanie formulára daňového dokumentu**

Používateľ prostredníctvom menu "Daňové dokumenty" zvolí požadované tlačivo. Dostupné typy tlačív sú členené podľa druhu dane, resp. podľa agendy do ktorej sú zaradené, napr.:

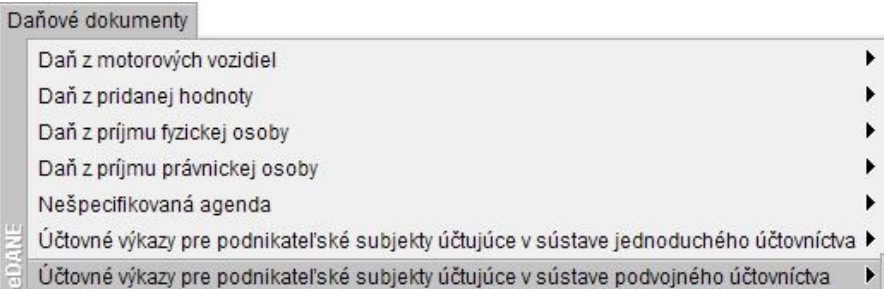

Po výbere dokumentu sa načíta konkrétne daňové tlačivo pripravené na vyplnenie. Pre účely predvyplnenia údajov subjektu aplikácia ponúkne výber zo zoznamu evidovaných daňových subjektov.

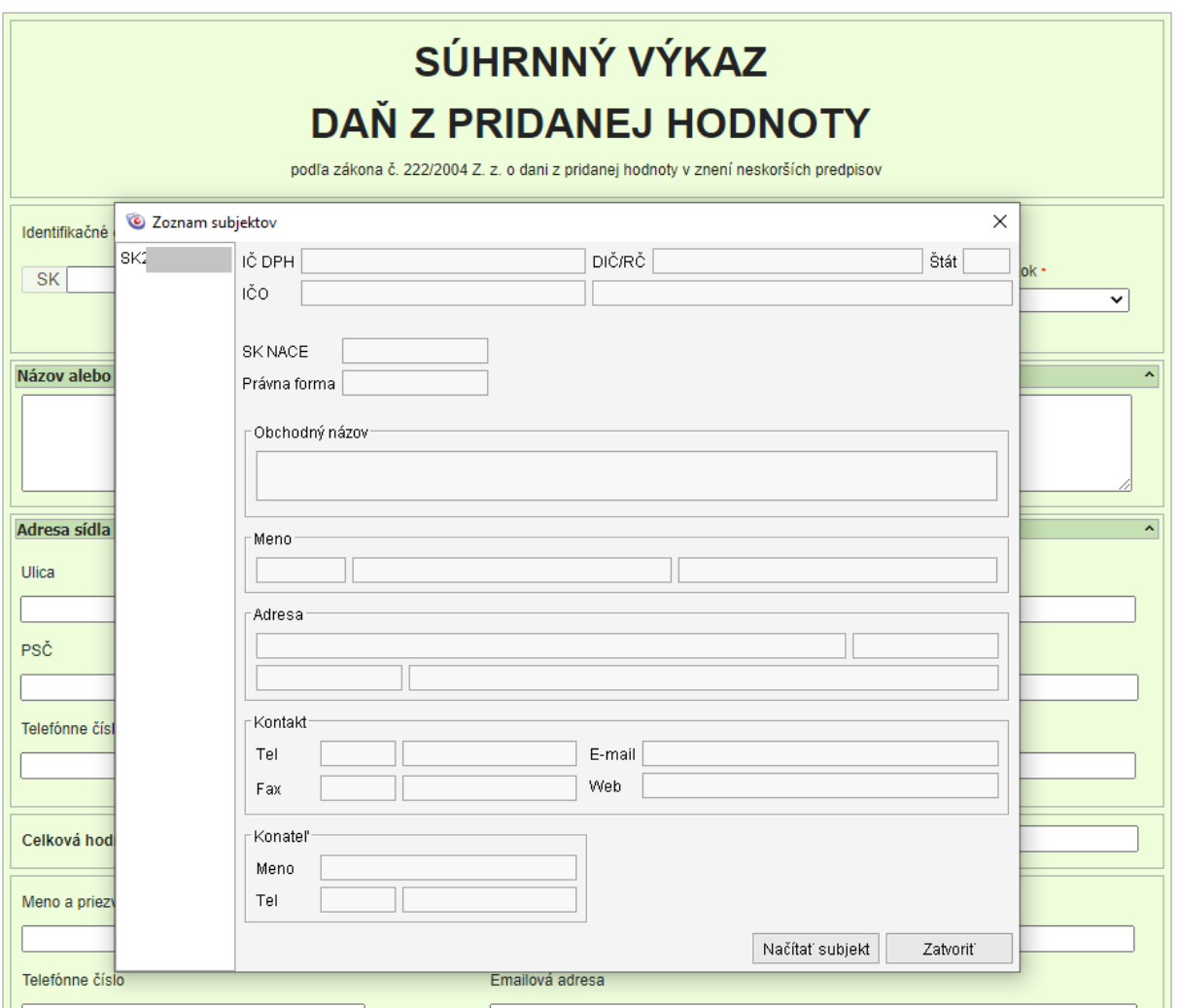

Používateľ označí subjekt a výber potvrdí tlačidlom "*Načítať subjekt*". Ak používateľ nechce predvyplniť údaje o subjekte, zvolí tlačidlo "Zatvoriť".

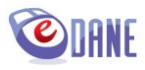

Vyplnenie daňového dokumentu je možné manuálnym typovaním jednotlivých položiek formulára, alebo načítaním údajov zo súboru.

Pri manuálnom vyplnení formulára používateľ zadáva hodnoty do jednotlivých položiek z klávesnice, resp. vyberá hodnoty voliteľných premenných. Všetky vyplnené hodnoty položiek formulára, vrátane hodnôt predvyplnených aplikáciou, môže používateľ kedykoľvek počas práce na dokumente prepísať.

Formuláre sú členené do sekcií, ktoré je možné zbaliť / rozbaliť tlačidlom v pravom hornom rohu sekcie

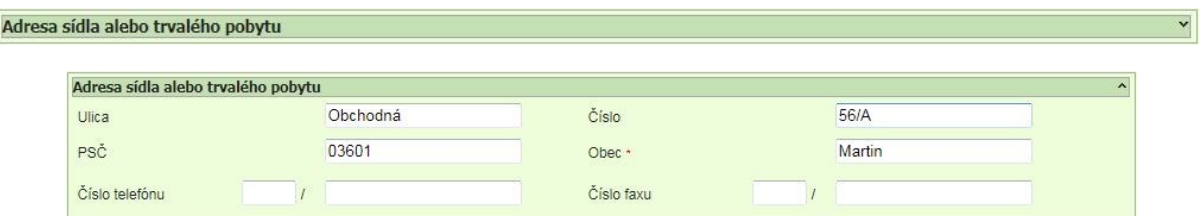

Opakovateľné sekcie údajov sú riadené vnútri sekcie, napr. v tlačive SV DPH tlačidlami "Pridat" a "*Odobrať*"

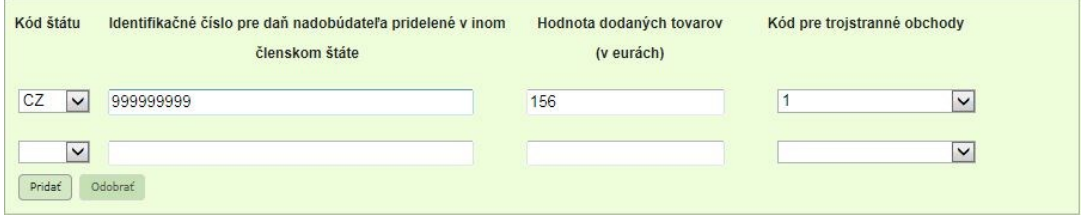

Na prechod medzi jednotlivými stranami opakovanej sekcie obsahujú formuláre podporu stránkovania – tlačidlá "*Predchádzajúca strana*" a "*Nasledujúca strana*"

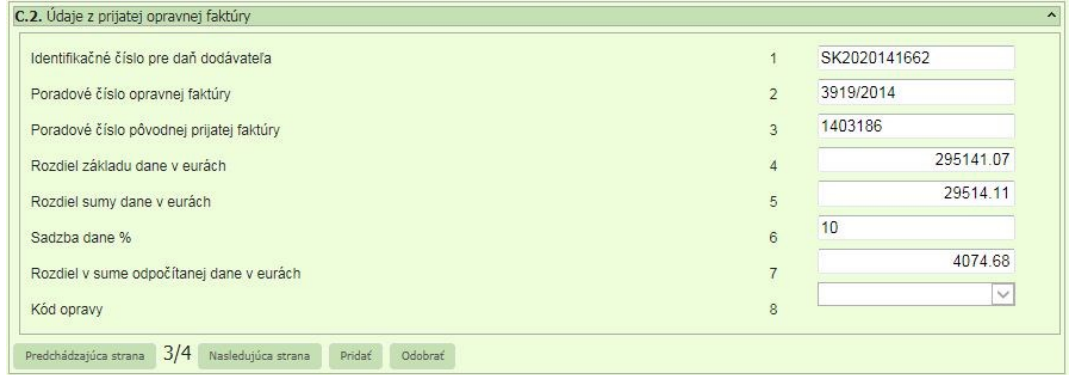

Povinné položky sú zvýraznené znakom "\*"

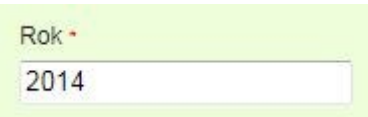

Vybrané položky formulára podporujú **automatický výpočet hodnoty**, ktorý sa uplatní po dvojkliku vnútri políčka.

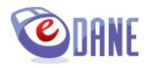

Pomocné dokumenty k vypĺňaniu tlačiva, napr. *Poučenie na vyplnenie*, *Konštrukčné pravidlá tvorby IČ DPH*, zmeny v poučení a pod., môže používateľ vidieť súbežne s vyplňovaním elektronického formulára. Dokumenty naviazané na zvolený typ tlačiva sú k dispozícii v menu "Pomocník".

## <span id="page-11-0"></span>**4. Kontrola dokumentu**

Formulár daňového dokumentu má zapracované riadkové kontroly a obmedzenia definované poučením na vyplnenie, ktoré bolo vydané Ministerstvom financií SR.

Kontrola položky formulára prebieha automaticky po každom zápise, resp. po každej zmene obsahu položky. Ak hodnota položky nezodpovedá pravidlám, políčko je farebne zvýraznené podľa kategórie chyby. Kritické hodnoty sú označené červeným orámovaním (syntaktické chyby, nevyplnenie povinných položiek), logické hodnoty sú označené žltohnedým orámovaním.

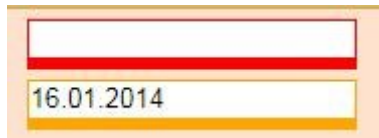

Nápoveda pre vyplnenie jednotlivých položiek sa používateľovi zobrazí vo forme bublinovej nápovedy po nábehu kurzora myši na konkrétnu položku.

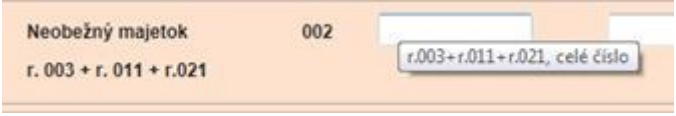

Po vyplnení dokumentu používateľ stlačí tlačidlo "*Kontrolovať*". Na tlačidlo sú naviazané činnosti:

- kontrola riadkových kontrol nadefinovaných pre položky dokumentu,
- kontrola celistvosti dokumentu (kontrola vyplnenia povinných položiek a sumárnych položiek),
- uloženie údajov daňového subjektu pre ďalšie použitie.

Ak sú všetky položky formulára vyplnené korektne, používateľ je o správnosti vyplnenia dokumentu informovaný zobrazením oznamu. Súčasne sa uložia vyplnené údaje o daňovom subjekte.

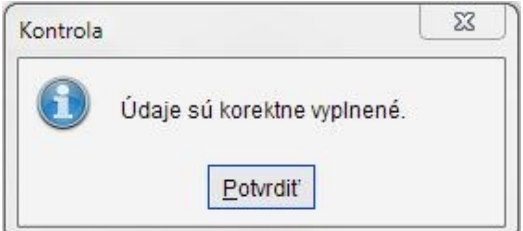

Ak dokument nie je správne vyplnený, chybné položky sú farebne zvýraznené. V prípade identifikovania chýb vo viacerých položkách dokumentu aplikácia označí všetky chybné položky a zobrazí oznam

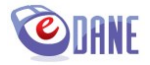

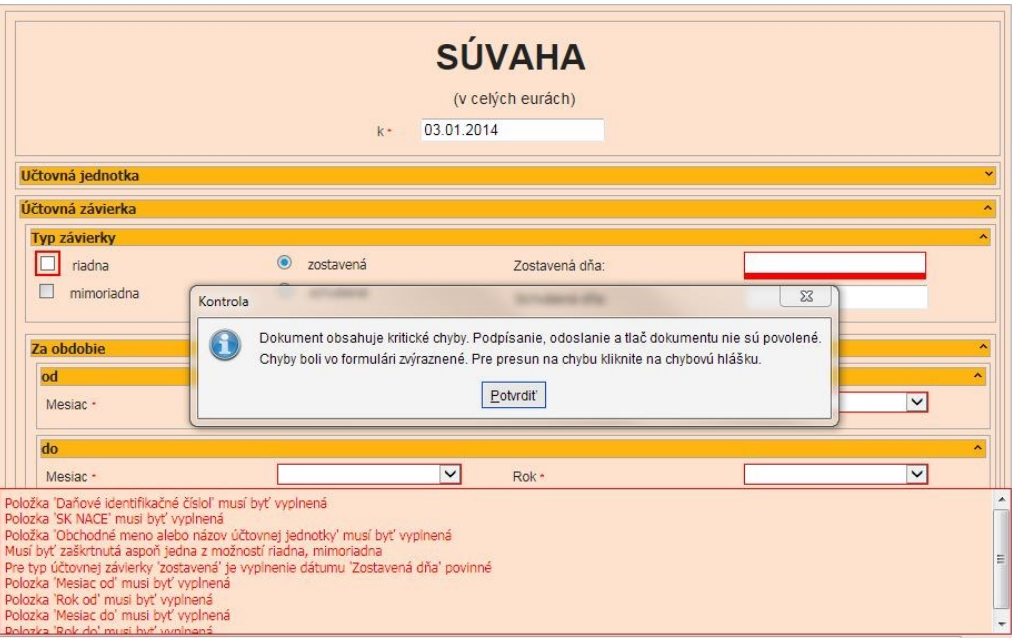

### <span id="page-12-0"></span>**5. Práca s prílohami**

Ak to typ dokumentu umožňuje (napr. Všeobecné podanie pre finančnú správu) , používateľ môže súčasne s podaním hlavného dokumentu odosielať prílohy. Používateľ môže pracovať s prílohami do okamihu podpísania dokumentu, kedy už nie je možné s prílohami podania manipulovať. Používateľ zvolí tlačidlo "Správa príloh"

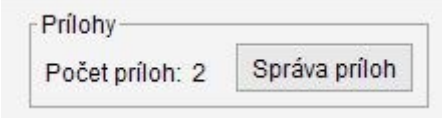

Aplikácia zobrazí obrazovku určenú pre správu príloh k dokumentu. Používateľ vyberie súbor, ktorý bude tvoriť prílohu k dokumentu a zvolí "Načítaj zo súboru". Vybraný súbor sa zobrazí v gride obrazovky.

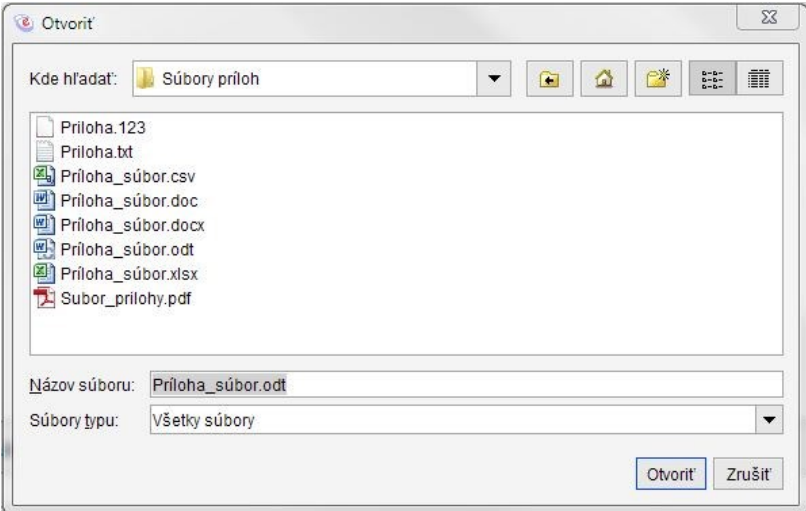

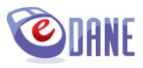

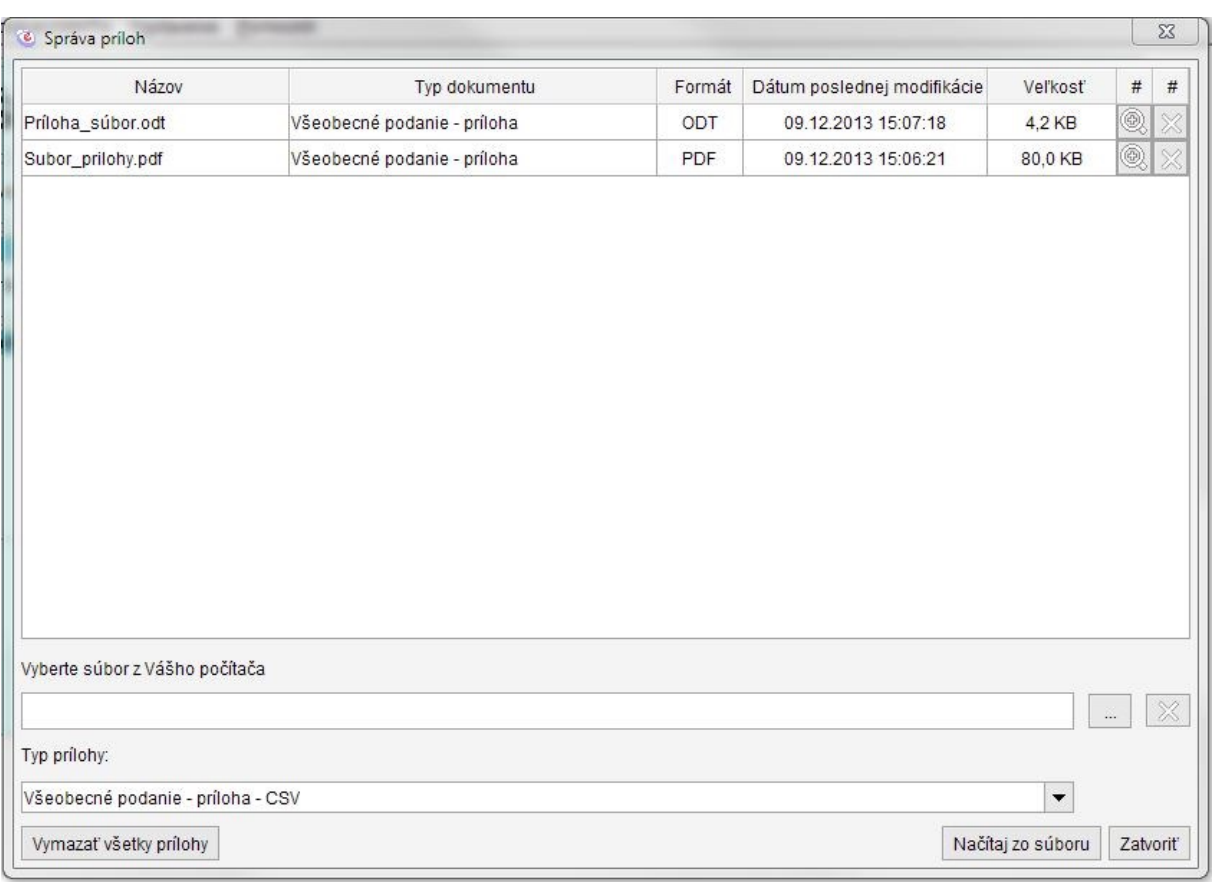

Používateľ môže týmto spôsobom pridávať nové prílohy, alebo môže vybraný súbor vymazať . Na vymazanie všetkých príloh použije tlačidlo "Vymazať všetky prílohy", na vymazanie jednej prílohy použije tlačidlo v príslušnom riadku.

Aplikácia pred vymazaním súboru prílohy zobrazí potvrdzujúcu otázku

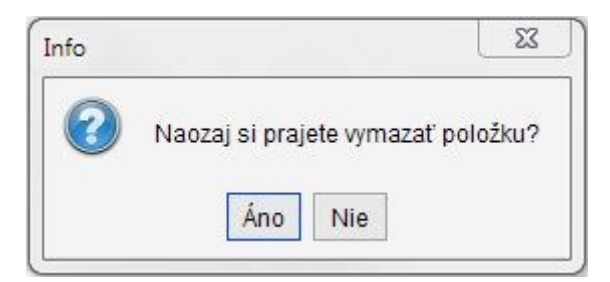

Tlačidlo  $\left( \circ \right)$  je určené na zobrazenie obsahu prílohy.

Ak konfigurácia daňového dokumentu neumožňuje podávanie príloh, aplikácia zobrazí upozornenie a priloženie príloh k podaniu neumožní

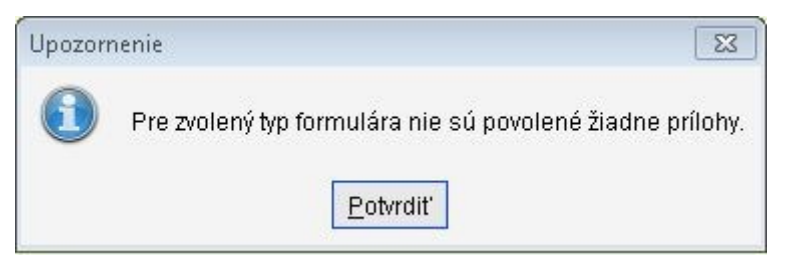

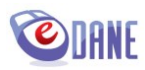

## <span id="page-14-0"></span>**6. Podpísanie dokumentu Kvalifikovaným elektronickým podpisom (KEP) alebo Zdokonaleným elektronickým podpisom (ZdEP)**

Používateľ stlačí tlačidlo "*Podpísať*" v spodnej časti obrazovky v sekcii *Podpisy*. Tlačidlo "*Podpísať*" predstavuje vytvorenie nielen Kvalifikovaného elektronického podpisu (KEP), ale aj Zdokonaleného elektronického podpisu (ZdEP). Aplikácia na pozadí zrealizuje kontrolu dokumentu. Ak dokument spĺňa nadefinované kritériá, aplikácia zobrazí hlavné okno vstavaného podpisového komponentu D.Signer/XAdES s voľbami "Podpísať" a "Storno".

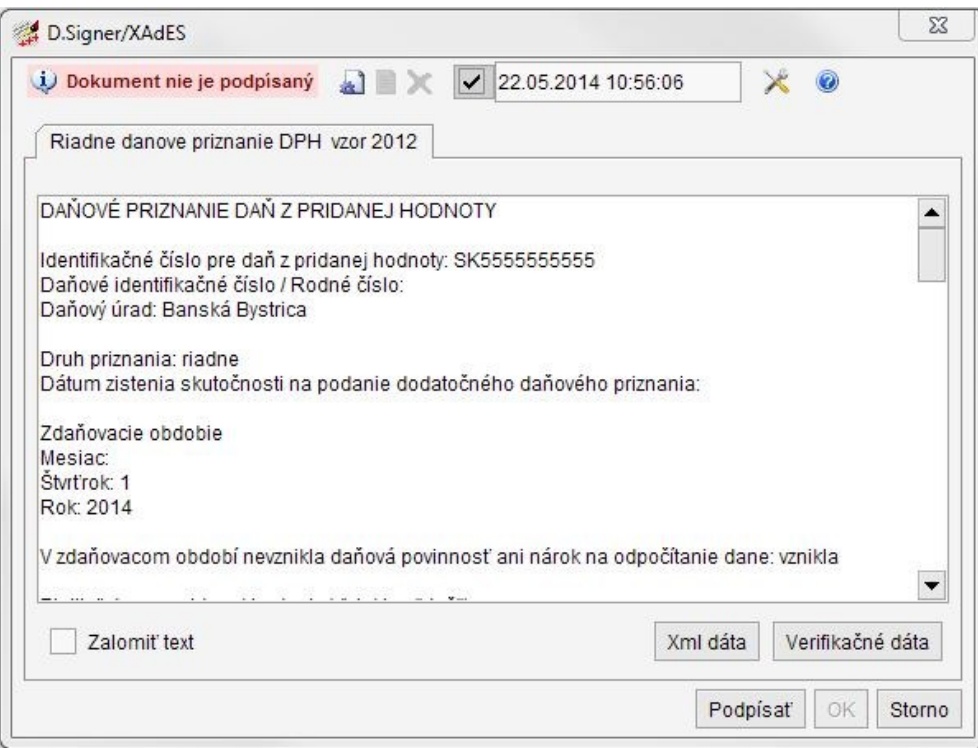

V zobrazenom okne je možné:

- vizuálne prezerať štruktúrované XML dáta v čitateľnej textovej forme (zobrazenie netransformovaných dát) resp. verifikačné dáta (zobrazenie podpisovaných XML dát)
- zalomiť text umožňuje zalomiť zobrazenie príliš širokého text na šírku okna
- sledovať stav dokumentu v záhlaví "Dokument nie je podpísaný/Dokument bol podpísaný", v závislosti od stavu sú prístupné jednotlivé tlačidlá
- zmeniť inicializačné nastavenie prístupu k uloženým certifikátom

Používateľ potvrdí tlačidlo "*Podpísat*". Aplikácia zobrazí okno na výber podpisového certifikátu v rámci zoznamu certifikátov na danom PC . Filtrované sú kvalifikované SK certifikáty. Zobrazené položky podpisového certifikátu:

- meno osoby, pre ktorú bol certifikát vydaný,
- meno vydavateľa certifikátu,
- dátum konca platnosti certifikátu.

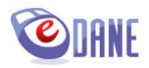

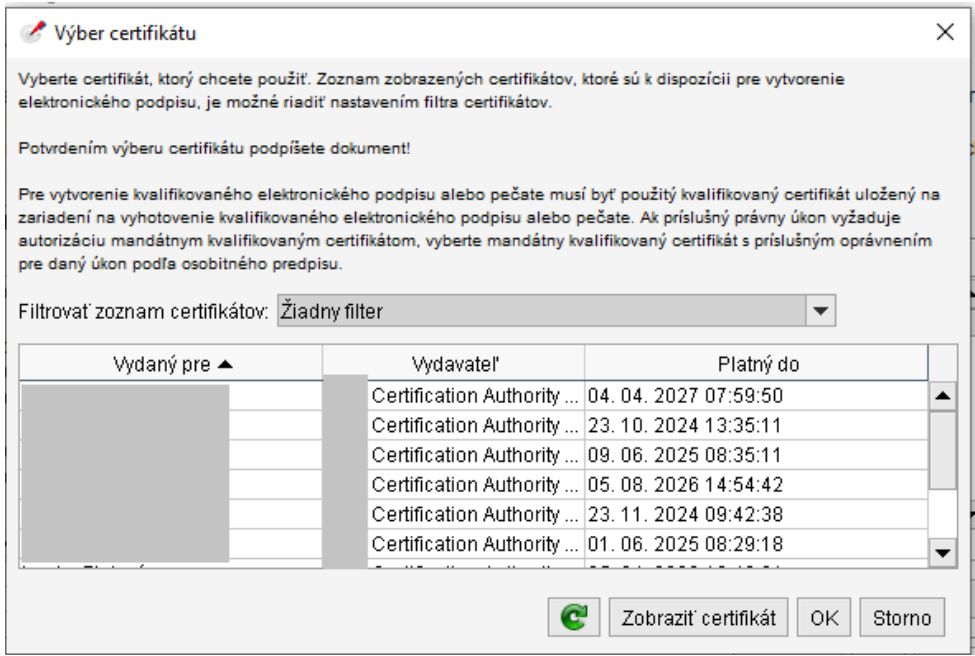

Používateľ vyberie certifikát a potvrdí tlačidlo "OK". Po úspešnom podpísaní dokumentu aplikácia zneprístupní tlačidlo "Podpísať" a v záhlaví okna zmení stav dokumentu "Dokument bol podpísaný".

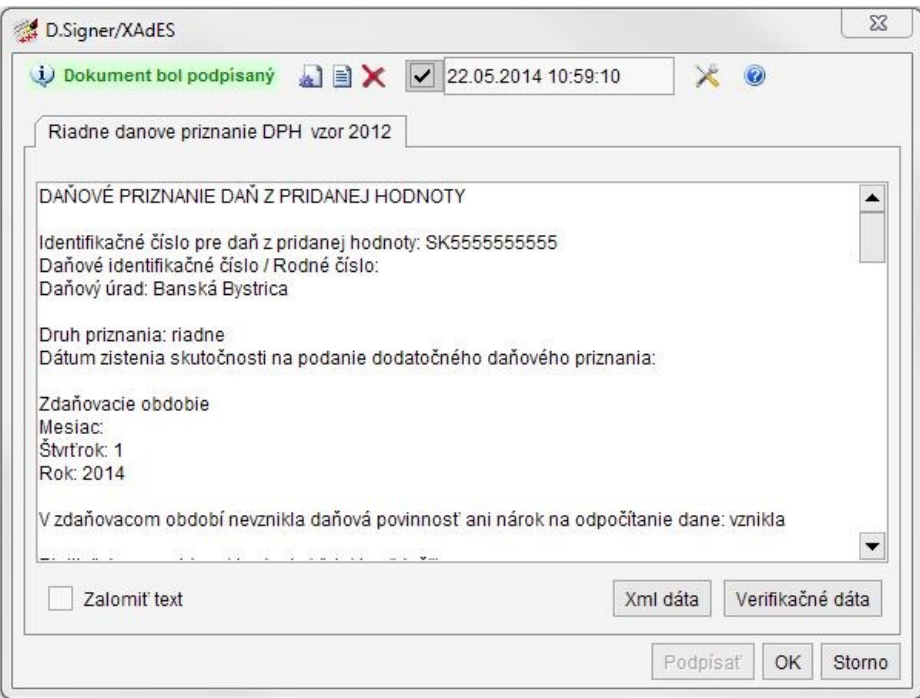

Používateľ potvrdí podpísanie dokumentu tlačidlom "OK".

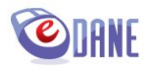

Ak používateľ pri podpisovaní mal problém s príslušnými ovládačmi zariadenia, alebo nemal dostupné úložisko súkromného kľúča – SSCD zariadenie pre kvalifikovaný elektronický podpis, respektíve zdokonalený elektronický podpis (čipová karta, USB), aplikácia zobrazí oznam o chybe:

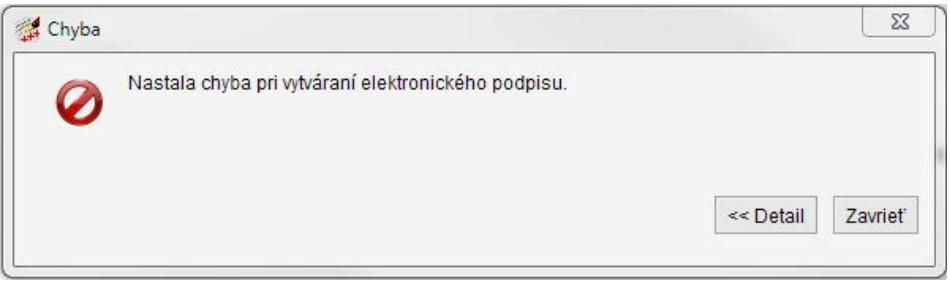

Technické podrobnosti chybového hlásenia získa používateľ použitím tlačidla "**Detail**".

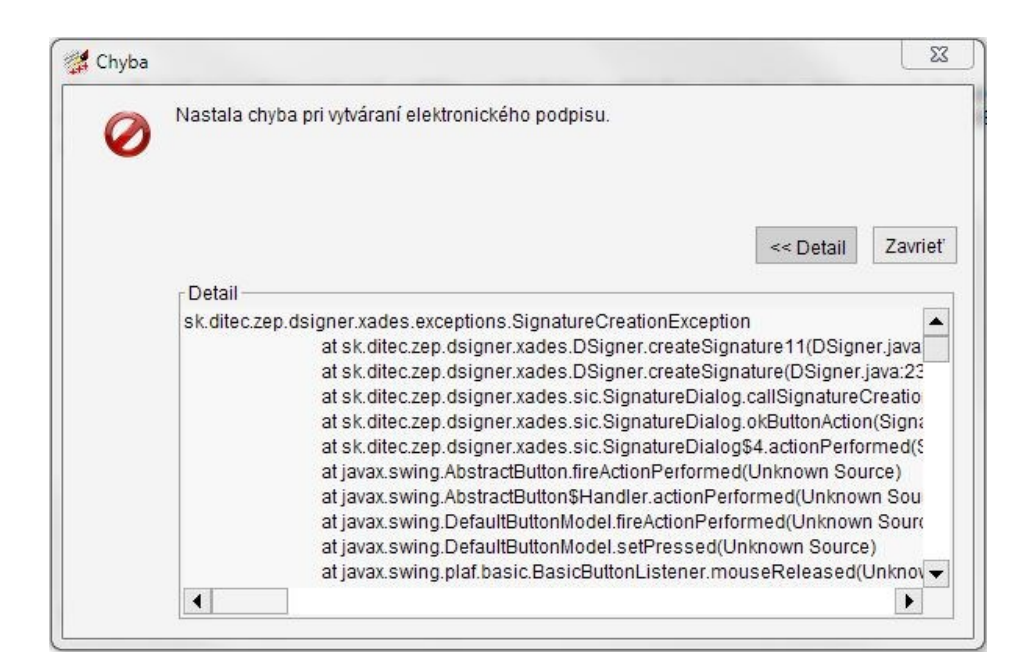

Zobrazený text je možné vykopírovať a v prípade potreby odoslať správcovi aplikácie. Pred odoslaním odporúčame skontrolovať, či zariadenie s uloženým podpisovým kľúčom je funkčné.

### <span id="page-16-0"></span>**Inicializácia podpisového komponentu**

V OS Windows inicializácia podpisového komponentu prebehne automaticky na pozadí, bez zásahu používateľa.

Na platformách Linux a Mac OS X je potrebné špecifikovať príslušnú PKCS knižnicu, resp. súbor. Implementáciu si nastavujú používatelia podľa pokynov, ktoré dostali od dodávateľa certifikátu, resp. zariadenia, na ktorom je certifikát uložený.

*Uvádzame príklad pre čipovú kartu eID:*

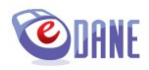

Používateľ v nastaveniach **označí rozhranie PKCS#11/ PKCS#12 a stlačí tlačidlo** a následne

 $\mathcal{\overline{I}}$  pre výber úložiska knižnice.

 $\cdots$ 

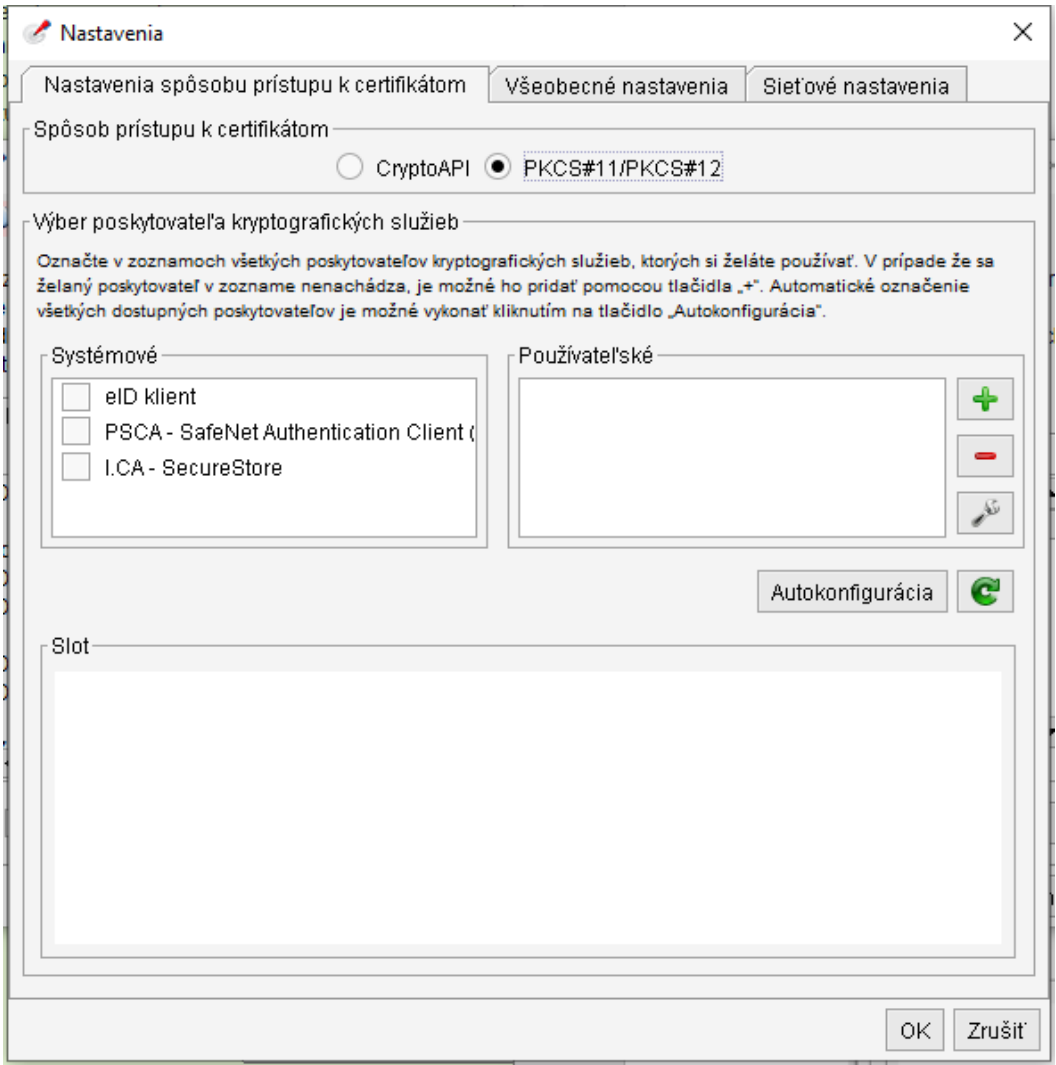

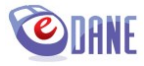

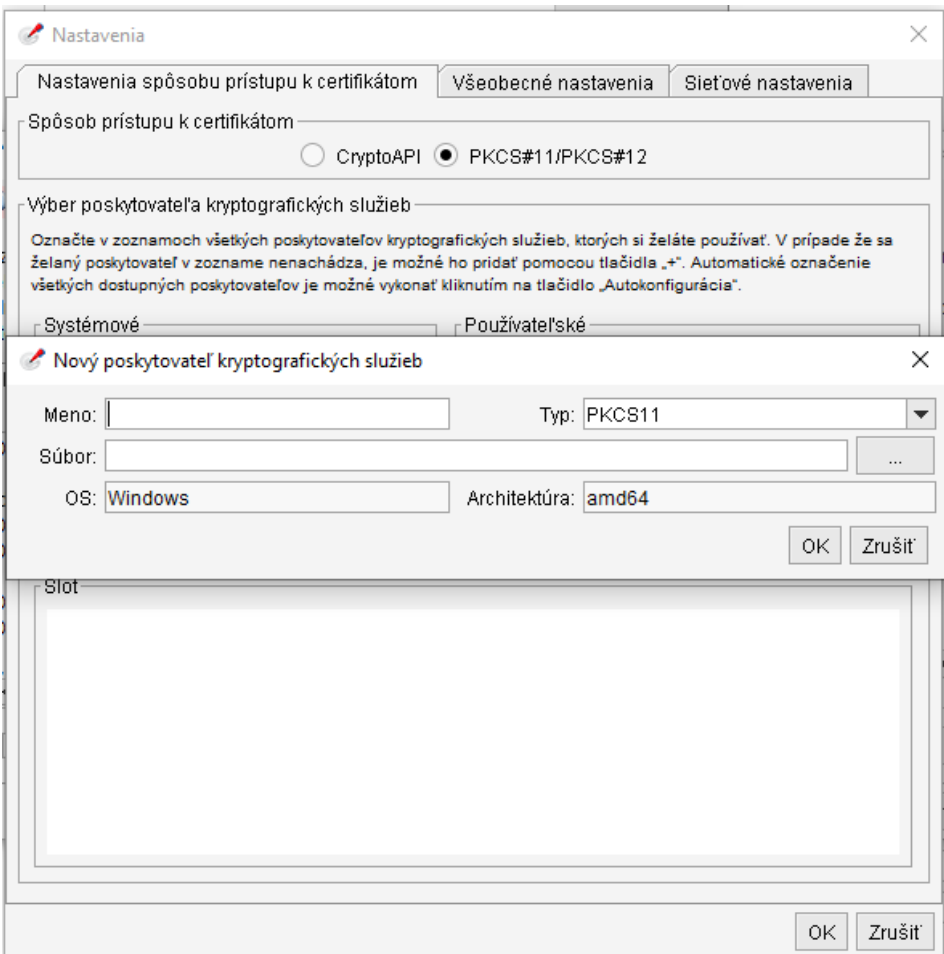

Kde vloží súbor:

C:\Program Files (x86)\eID\_klient\pkcs11\_x64.dll

uvedie názov a stlačí OK.

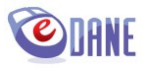

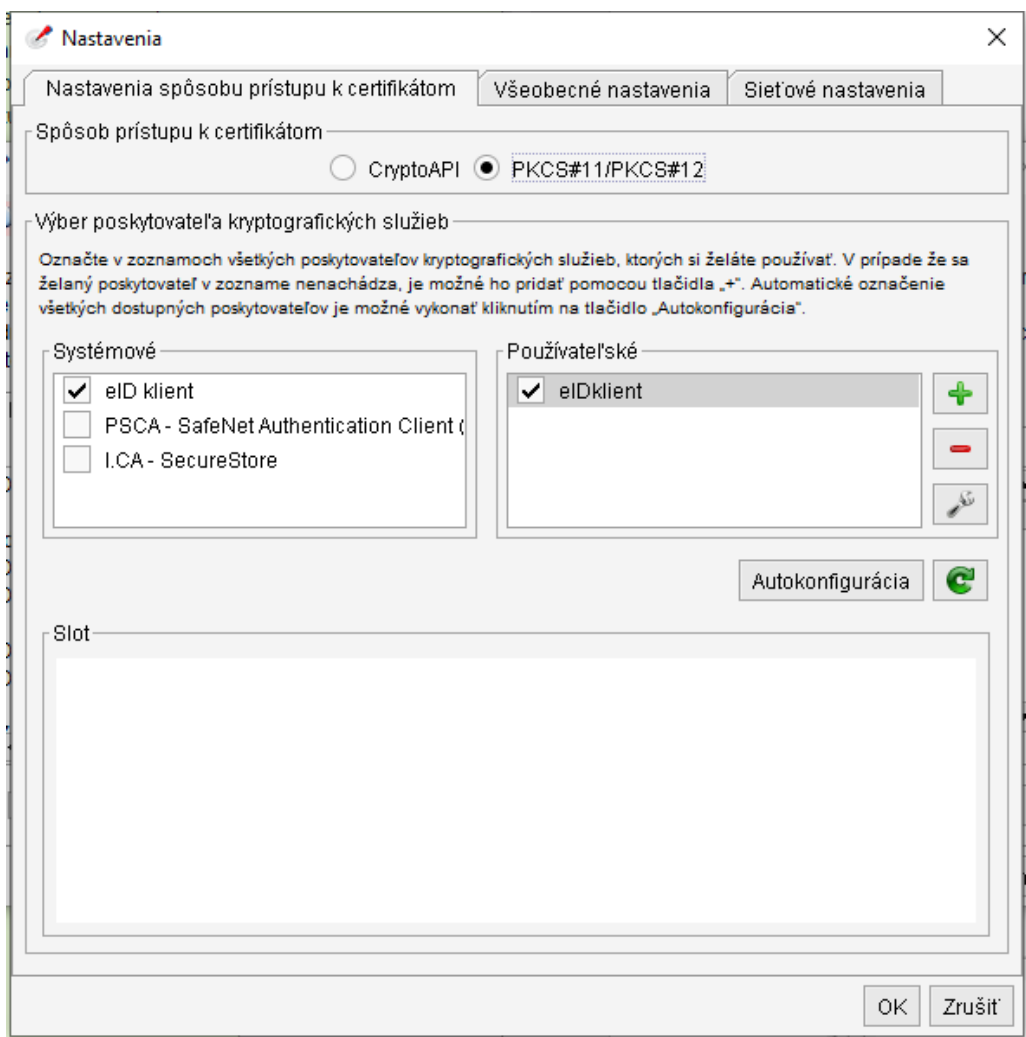

Užívateľ znovu stlačí OK

Tento postup zabezpečí korektné načítanie certifikátov z definovaného úložiska. Nastavenie cesty pre súbor PKCS #12 prebieha obdobným spôsobom.

#### <span id="page-19-0"></span>**Zmena nastavenia**

Dialóg pre nastavenie rozhrania podpisového komponentu sa zobrazí len pri prvom použití KEP, respektíve ZdEP (Zdokonalený el. podpis). Ak je potrebné toto nastavenie upraviť, používateľ použije tlačidlo pre zmenu nastavenia v dialógovom okne podpisového komponentu

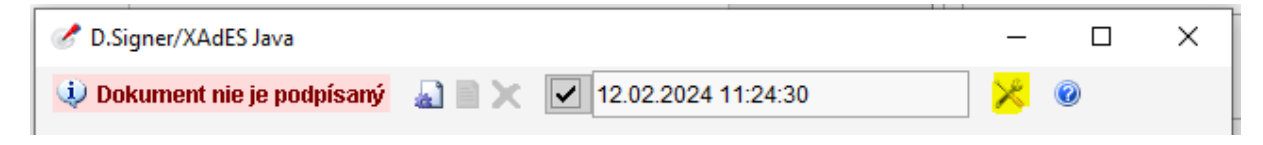

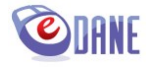

Zobrazí sa dialógové okno Nastavenia.

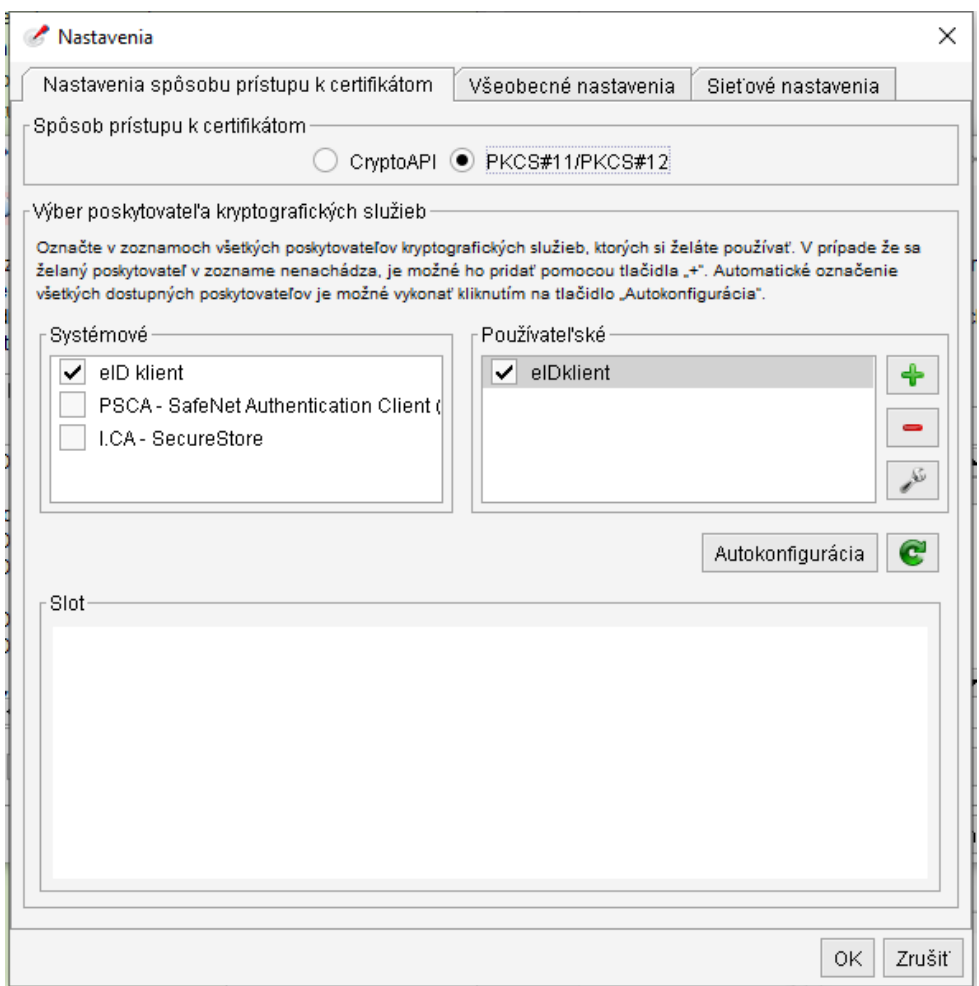

Používateľ zvolí požadovaný spôsob prístupu k uloženým certifikátom, následný postup je obdobný ako pri inicializácii.

## <span id="page-20-0"></span>**7. Odoslanie dokumentu na elektronickú podateľňu správcu dane**

Používateľ použije tlačidlo "Podat" pre dokument podpísaný KEP-om, respektíve ZdEP-om (Zdokonalený elektronický podpis) alebo "*Podať EZ-ou*" vo formulári aplikácie. Tlačidlo je prístupné pre skontrolovaný dokument.

Aplikácia zobrazí prihlasovací formulár pre zadanie prístupových údajov na Portál finančnej správy

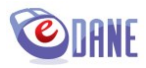

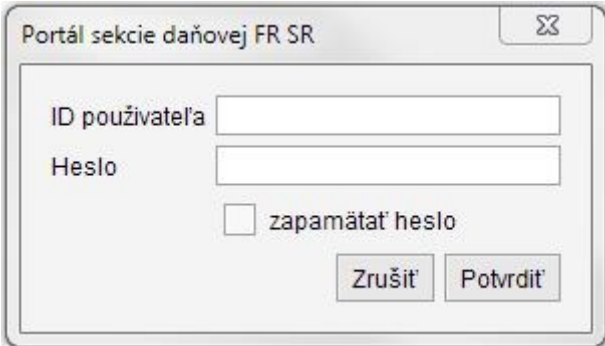

Používateľ vyplní hodnoty ID používateľa (osobný identifikátor registrovaného používateľa Portálu finančnej správy) a Heslo. Zadané údaje potvrdí stlačením tlačidla "Potvrdit".

Používateľ má možnosť povoliť ukladanie prihlasovacích údajov – označením check boxu "zapamätať *heslo*". Uložené údaje budú pri ďalšom odosielaní predvyplnené v prihlasovacom okne.

Podľa výsledku spracovania dokumentu po jeho odoslaní, aplikácia zobrazí oznam o úspešnom odoslaní dokumentu, resp. oznam o neúspešnom odoslaní s uvedením príslušného dôvodu neúspechu.

Najčastejšie dôvody odmietnutia:

- Registrácia používateľa pre Autorizované elektronické služby nie je platná,
- Používateľ zadal neplatné prihlasovacie údaje,
- Používateľ nemá oprávnenie podávať dokumenty za daňový subjekt,
- Použitý podpisový certifikát sa nezhoduje s profilom používateľa,
- Používateľ nemá vo svojich registračných údajoch na Portáli finančnej správy platný certifikát.

Ak má používateľ splnené všetky vyššie uvedené skutočnosti, dôvodom neúspešného podania môže byť fakt, že ešte neprebehla systémová synchronizácia jeho údajov bezprostredne po zaregistrovaní.

V prípade úspešného odoslania dokumentu aplikácia zobrazí správu o úspešnom odoslaní, ktorá obsahuje poradové číslo podania pridelené elektronickou podateľňou.

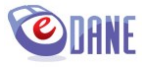

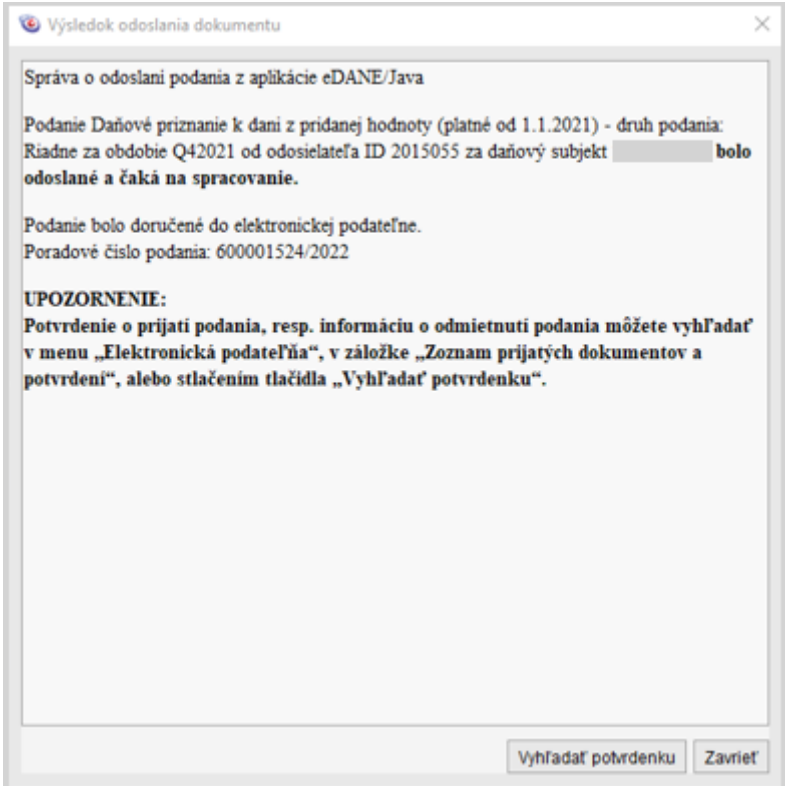

Použitím tlačidiel, ktoré sú súčasťou oznamu, používateľ rozhodne o nasledujúcej činnosti

- "**Vyhľadať potvrdenku**" aplikácia vyhľadá príslušnú potvrdenku o podaní, ktorá obsahuje detailné údaje o výsledku spracovania podania. Potvrdenka je dostupná kedykoľvek po prihlásení sa do elektronickej podateľne v zozname prijatých dokumentov a potvrdení.
- "**Zavrieť**" aplikácia zatvorí zobrazený oznam.

#### *UPOZORNENIE:*

Pred odoslaním dokumentu na elektronickú podateľňu správcu dane musí mať používateľ aplikácie eDANE vlastniaci elektronickú značku platné prístupové konto na Portál finančnej správy a úspešne absolvovaný proces autorizácie pre daňový subjekt k elektronickým službám a registrácie na daňovom, resp. colnom úrade.

### <span id="page-22-0"></span>**8. Podávanie nadrozmerných podaní (KV DPH)**

Daňový subjekt podáva KV DPH rovnakým spôsobom ako ostatné tlačivá. V špeciálnom prípade, ak načítaný XML súbor má nadmernú veľkosť, ktorá prekračuje technologické možnosti elektronického odoslania podania, používateľ zvolí možnosť nadrozmerného podania. V tomto prípade podanie prebehne v dvoch častiach:

- 1. prenos súboru dát KV DPH,
- 2. podanie Sprievodného listu ku KV DPH.

Používateľ priloží XML súbor podania v definovanej štruktúre pre tento typ dokumentu a špecifikuje zdaňovacie obdobie

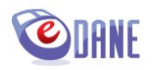

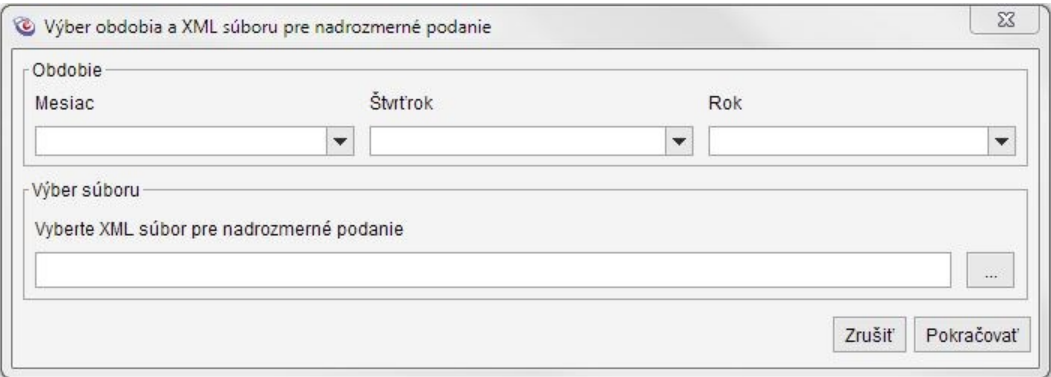

Pri načítaní xml súboru aplikácia zistí jeho veľkosť. Ak nespĺňa podmienku pre nadrozmerné podanie (< 0,1 MB), zobrazí upozornenie:

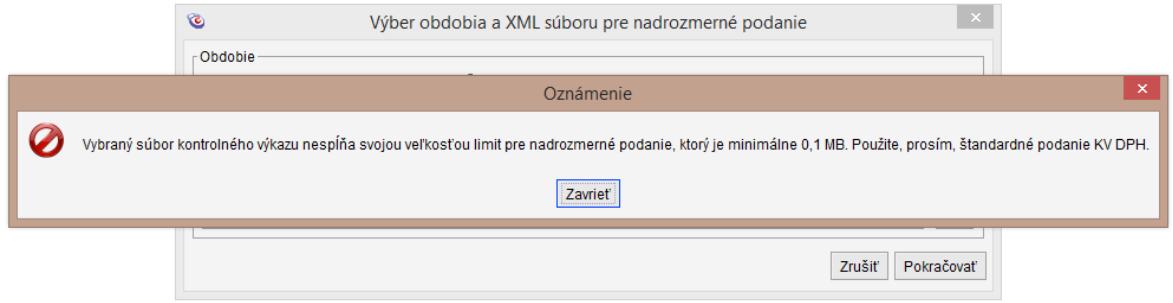

Po zatvorení Oznámenia sa nezaktivuje tlačidlo "Pokračovať" a používateľ podá štandardné podanie.

Ak súbor spĺňa veľkostnú podmienku pre podanie formou nadrozmerného podania, aplikácia zaktivuje tlačidlo "Pokračovať". Po potvrdení tlačidla "Pokračovať" systém zobrazí upozornenie:

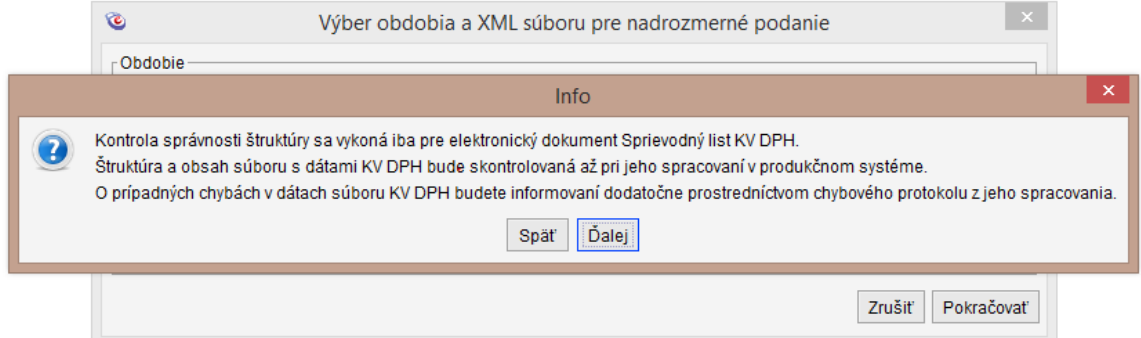

Následne po potvrdení tlačidla *"Ďalej"* aplikácia zobrazí Sprievodný list ku KV DPH s predvyplnenými údajmi o odosielanom súbore dát (názov, veľkosť a párovací kód súboru).

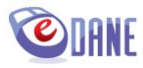

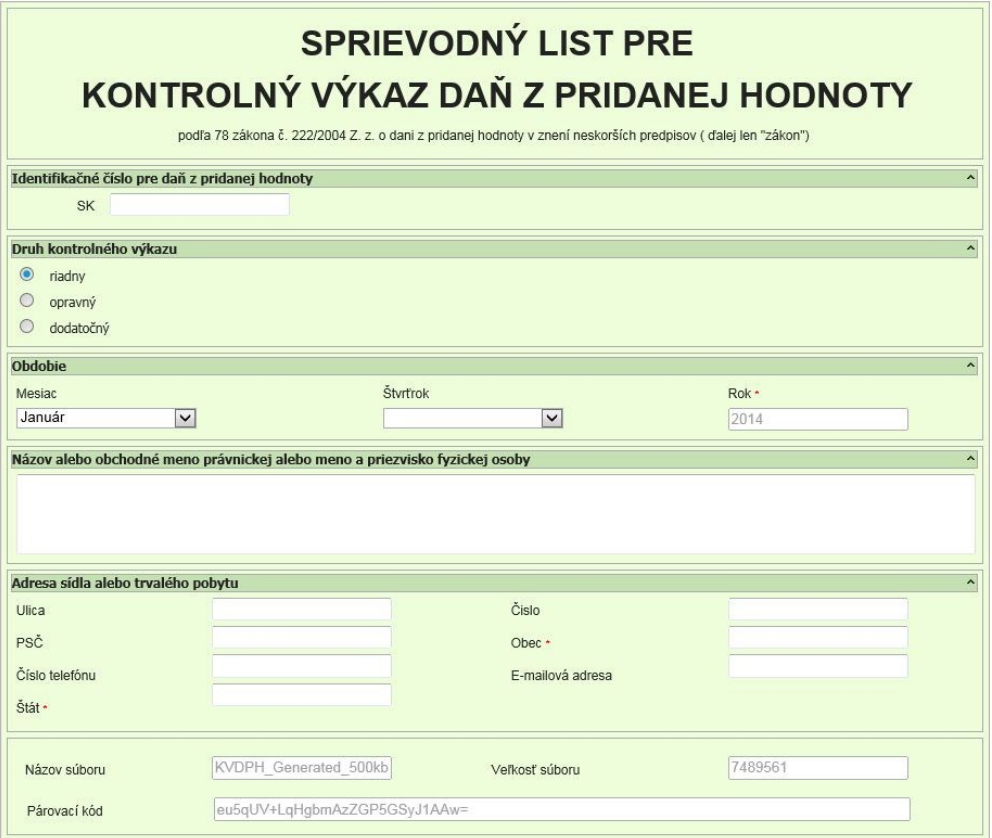

Používateľ vyplní údaje o daňovom subjekte a následne zvolí odoslanie dokumentu Sprievodného listu KV DPH na podateľňu správcu dane.

Odoslanie sprievodného listu prebieha štandardným spôsobom, tzn. používateľ zvolí podpísanie KEPom, respektíve ZdEP-om (zdokonalený el. podpis) alebo podá EZ-kou, vyplní prihlasovacie údaje a potvrdí odoslanie dokumentu.

Výsledok odoslania sa odporúča overiť prostredníctvom menu Elektronická podateľňa, odoslanie dokumentu Sprievodný list KV DPH v submenu "Zoznam odoslaných dokumentov", odoslanie XML súboru KV DPH v submenu "Zoznam nadrozmerných podaní".

## <span id="page-24-0"></span>**9. Podávanie nadrozmerných podaní (DAC7)**

Daňový subjekt podáva Oznámenie DAC7 rovnakým spôsobom ako ostatné tlačivá. V špeciálnom prípade, ak načítaný ZIP súbor má nadmernú veľkosť, ktorá prekračuje technologické možnosti elektronického odoslania podania, používateľ zvolí možnosť nadrozmerného podania. V tomto prípade podanie prebehne v dvoch častiach:

- 3. prenos súboru dát DAC7,
- 4. podanie Oznámenia DAC7 nadrozmerné podanie.

Používateľ priloží ZIP súbor podania v definovanej štruktúre pre tento typ dokumentu a špecifikuje zdaňovacie obdobie

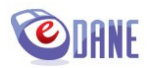

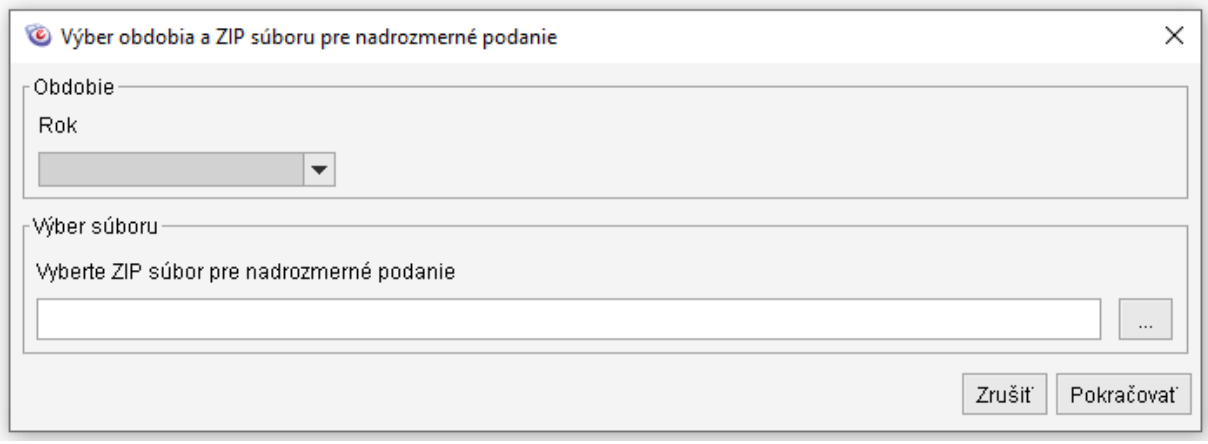

Pri načítaní ZIP súboru aplikácia zistí jeho veľkosť. Ak nespĺňa podmienku pre nadrozmerné podanie (< 15 MB), zobrazí upozornenie:

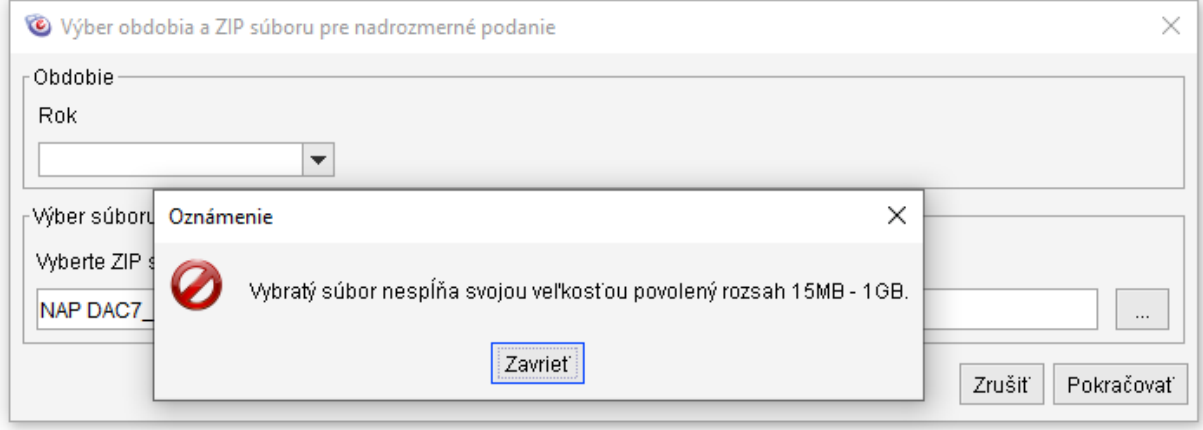

Po zatvorení Oznámenia sa nezaktivuje tlačidlo "Pokračovať" a používateľ podá štandardné podanie.

Ak súbor spĺňa veľkostnú podmienku pre podanie formou nadrozmerného podania, aplikácia zaktivuje tlačidlo "Pokračovať". Po potvrdení tlačidla "Pokračovať", následne aplikácia zobrazí Oznámenie DAC7 s predvyplnenými údajmi o odosielanom súbore dát (názov, veľkosť a párovací kód súboru).

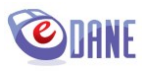

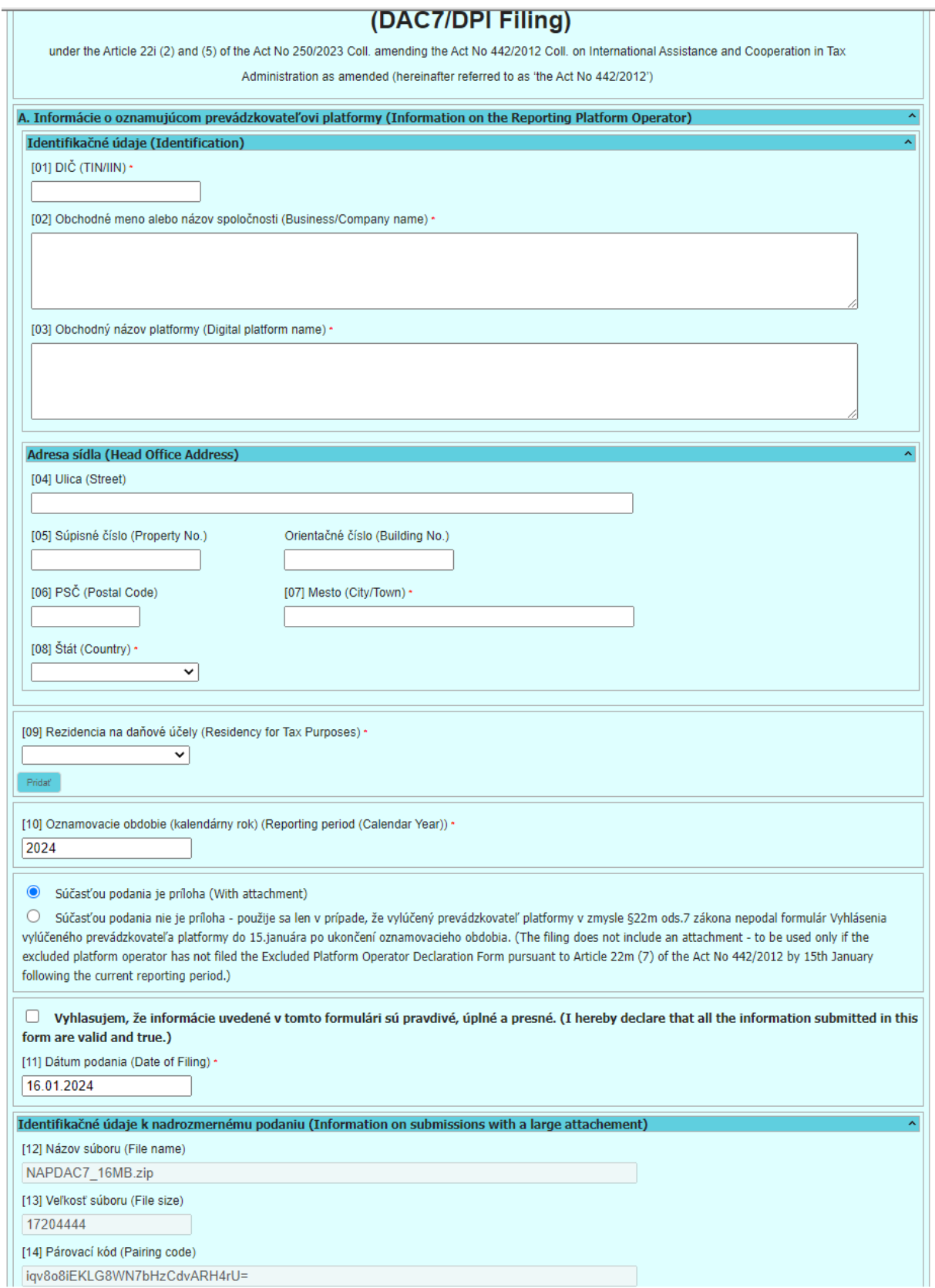

Používateľ vyplní údaje o daňovom subjekte a následne zvolí odoslanie dokumentu Oznámenie DAC7 na podateľňu správcu dane.

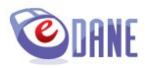

Odoslanie sprievodného listu prebieha štandardným spôsobom ako v zóne DAC7 na Portáli Finančnej správy, tzn. používateľ zvolí podpísanie KEP-om, respektíve ZdEP-om (zdokonalený el. podpis) alebo podá, vyplní prihlasovacie údaje a potvrdí odoslanie dokumentu.

Výsledok odoslania sa odporúča overiť prostredníctvom menu Elektronická podateľňa, odoslanie dokumentu Oznámenie DAC7 v submenu "Zoznam odoslaných dokumentov", odoslanie ZIP súboru DAC7 v submenu "Zoznam nadrozmerných podaní".

## <span id="page-27-0"></span>**10. Podávanie nadrozmerných podaní (CESOP)**

Daňový subjekt podáva Sprievodný list do CESOP rovnakým spôsobom ako ostatné tlačivá. V špeciálnom prípade, ak načítaný XML súbor má nadmernú veľkosť, ktorá prekračuje technologické možnosti elektronického odoslania podania, používateľ zvolí možnosť nadrozmerného podania. V tomto prípade podanie prebehne v dvoch častiach:

- 5. prenos súboru dát CESOP,
- 6. podanie Sprievodný list do CESOP nadrozmerné podanie.

Používateľ priloží XML súbor podania v definovanej štruktúre pre tento typ dokumentu a špecifikuje zdaňovacie obdobie

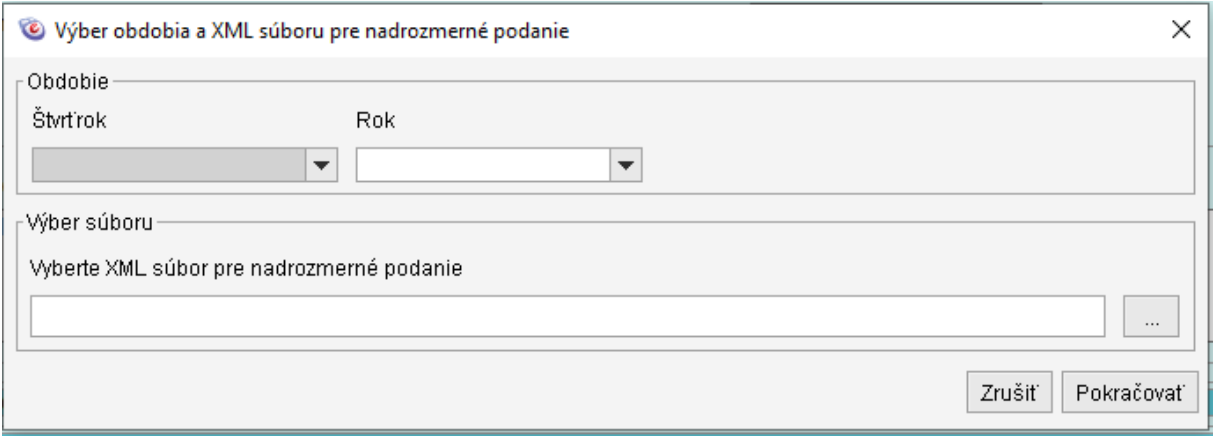

Pri načítaní XML súboru aplikácia zistí jeho veľkosť. Ak nespĺňa podmienku pre nadrozmerné podanie (< 15 MB), zobrazí upozornenie:

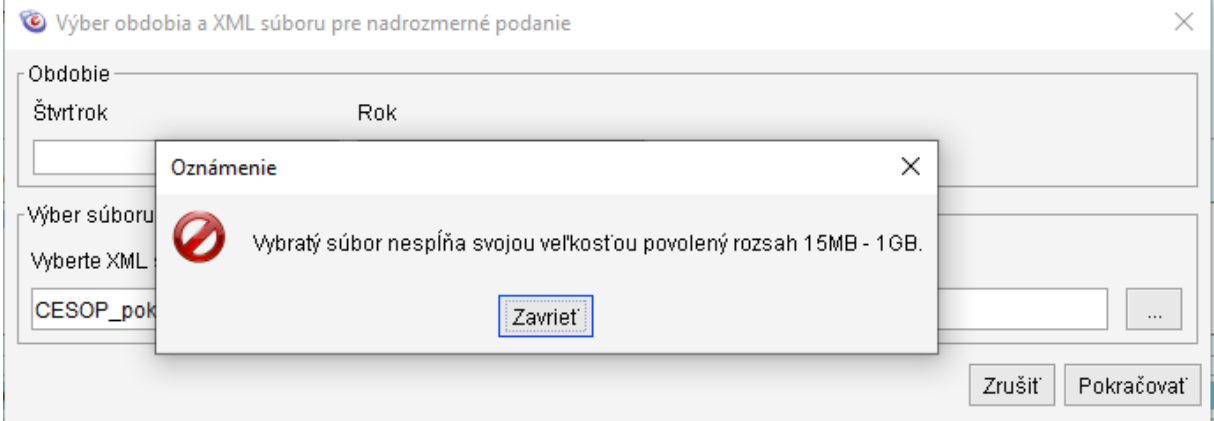

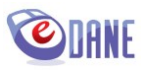

Po zatvorení Oznámenia sa nezaktivuje tlačidlo "Pokračovať" a používateľ podá štandardné podanie.

Ak súbor spĺňa veľkostnú podmienku pre podanie formou nadrozmerného podania, aplikácia zaktivuje tlačidlo "Pokračovať". Po potvrdení tlačidla "Pokračovať", následne aplikácia zobrazí Sprievodný list do CESOP s predvyplnenými údajmi o odosielanom súbore dát (názov, veľkosť a párovací kód súboru).

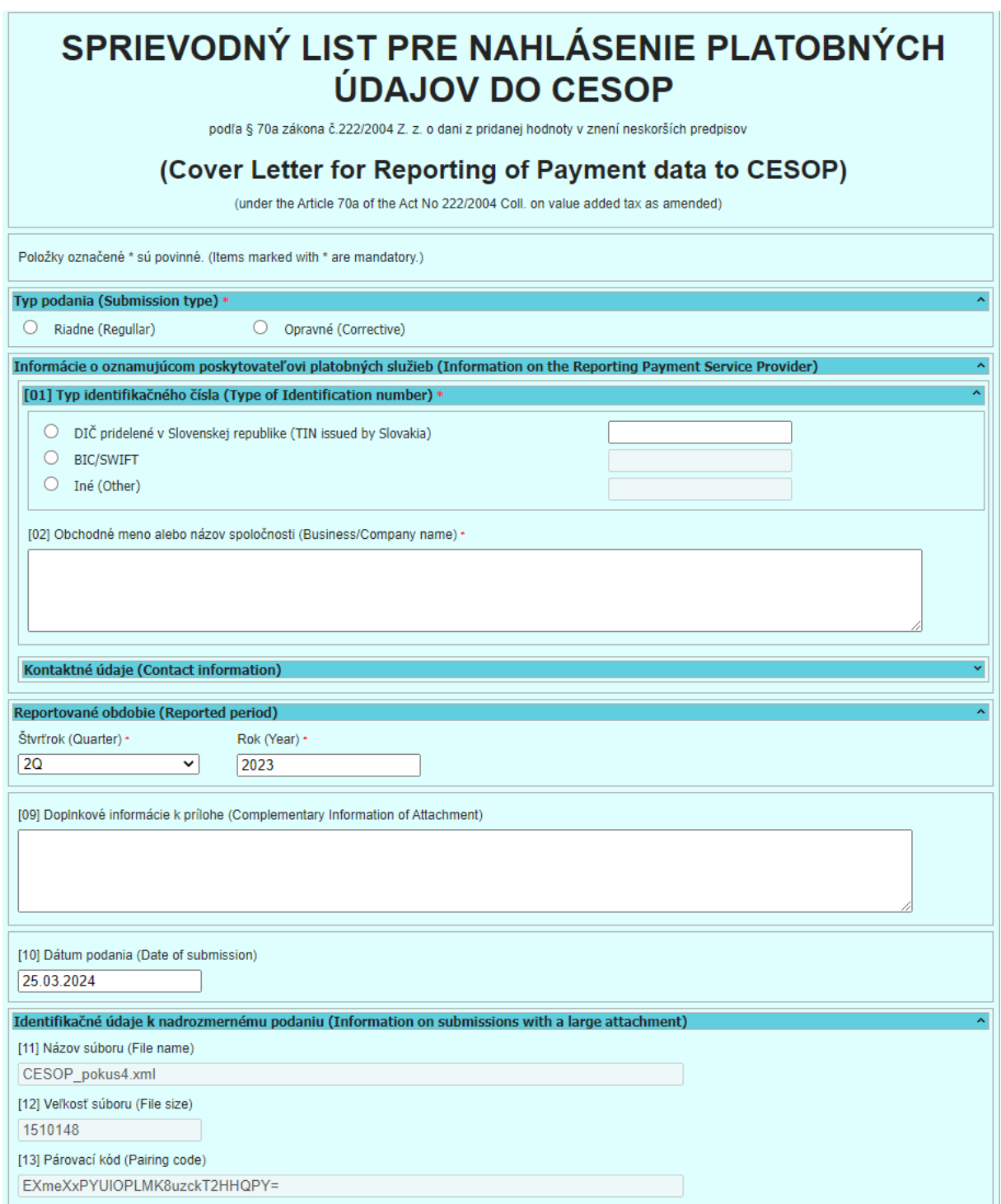

Používateľ vyplní údaje o daňovom subjekte a následne zvolí odoslanie dokumentu Sprievodný list do CESOP na podateľňu správcu dane.

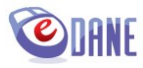

Odoslanie sprievodného listu prebieha štandardným spôsobom ako v zóne OIZ na Portáli Finančnej správy, tzn. používateľ zvolí podpísanie KEP-om, respektíve ZdEP-om (zdokonalený el. podpis) alebo podá, vyplní prihlasovacie údaje a potvrdí odoslanie dokumentu.

Výsledok odoslania sa odporúča overiť prostredníctvom menu Elektronická podateľňa, odoslanie dokumentu Sprievodný list do CESOP v submenu "Zoznam odoslaných dokumentov", odoslanie XML súboru CESOP v submenu "Zoznam nadrozmerných podaní".

## <span id="page-29-0"></span>**11. Elektronická podateľňa**

### <span id="page-29-1"></span>**Prihlásenie**

Používateľ sa prihlasuje na elektronickú podateľňu prostredníctvom menu "*Elektronická podateľňa" voľbou "Prihlásenie*". Prihlásenie používateľa je nutné pre činnosti:

- odosielanie dokumentu na elektronickú podateľňu,
- prezeranie odoslaných dokumentov,
- prezeranie prijatých dokumentov a potvrdení.

Ak používateľ nie je prihlásený, alebo uplynula max. povolená doba prihlásenia, aplikácia opakovane zobrazí prihlasovací formulár pre zadanie prístupových údajov na Portál finančnej správy.

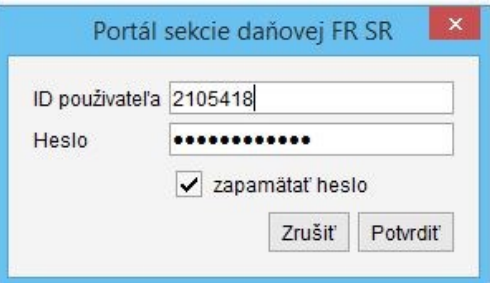

Používateľ vyplní hodnoty ID používateľa (osobný identifikátor registrovaného používateľa Portálu finančnej správy) a Heslo. Zadané údaje potvrdí stlačením tlačidla "**Potvrdit**".

V stavovom riadku aplikácie sa zobrazí identifikátor prihláseného používateľa a čas prihlásenia

Prihlásený používateľ: ID 2105418 (09:35:34)

Používatelia, ktorí vlastnia **viaceré osobné identifikátory** registrovaného používateľa Portálu finančnej správy, môžu získať prehľady o odoslaných a prijatých dokumentoch a potvrdeniach prihlásením sa pod iným kontom bez potreby ukončenia aplikácie, prostredníctvom voľby "*Prihlásenie*".

Následne v príslušnom prehľade dokumentov Elektronickej podateľne používateľ zvolí "Aktualizuj".

### <span id="page-29-2"></span>**Zoznam odoslaných dokumentov**

Používateľ môže prezerať odoslané dokumenty na Elektronickú podateľňu prostredníctvom menu "**Elektronická podateľňa** -> *Zoznam odoslaných dokumentov*".

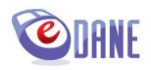

Po úspešnej autentifikácii používateľa a zadaní identifikátora subjektu aplikácia sprístupní zoznam jemu príslušných dokumentov.

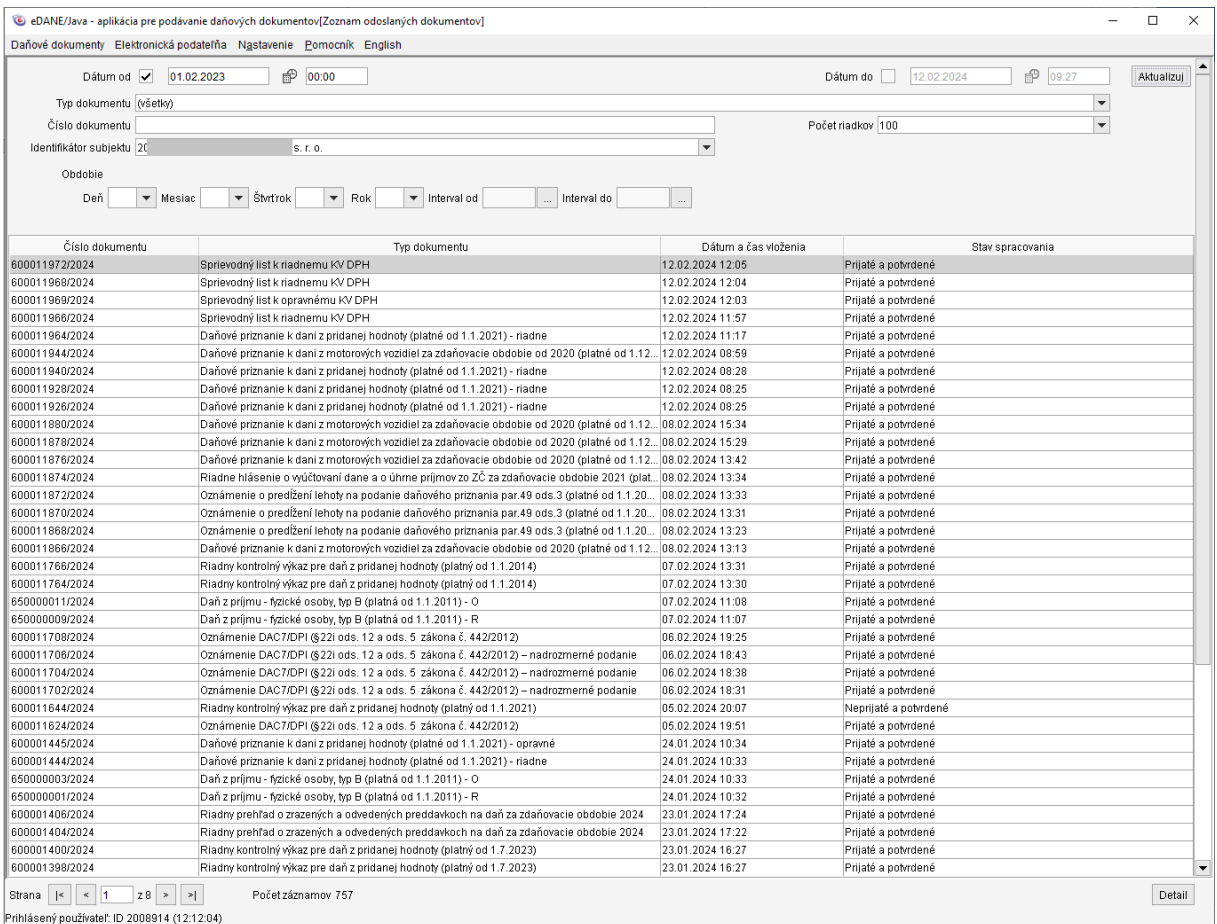

Používateľ môže meniť vyhľadávacie kritériá, ktoré potvrdzuje tlačidlom "Aktualizuj".

Označením riadku v zozname a voľbou "Detail" je možné získať podrobnejšie informácie o dokumente, zobraziť ho a pre svoju potrebu vytlačiť.

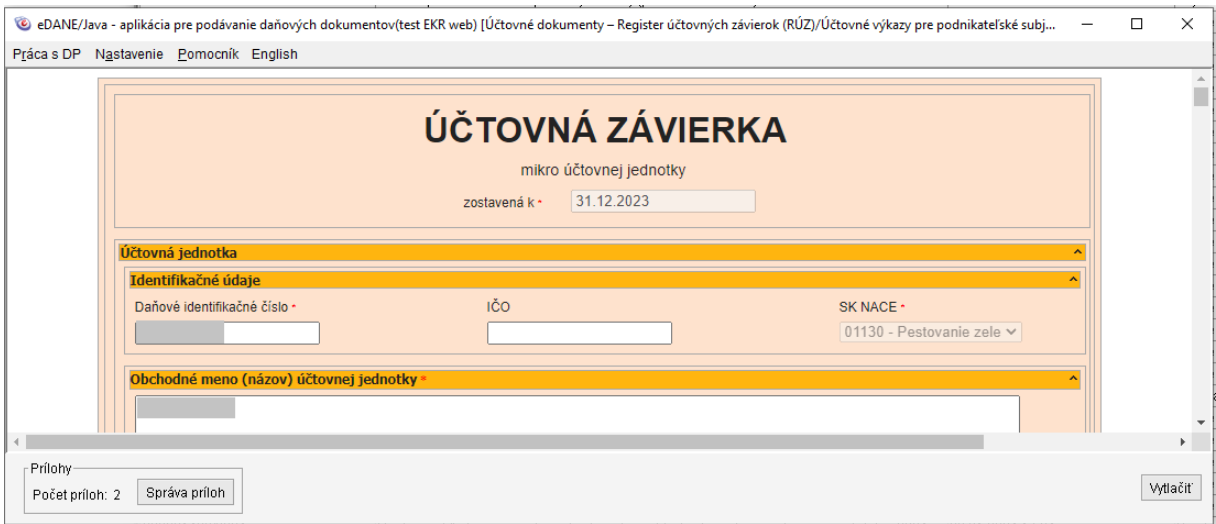

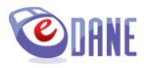

Ak odoslané podanie obsahovalo súbory príloh, tieto je možné zobraziť prostredníctvom funkcionality "Správa príloh". Po zvolení sa zobrazí formulár so zoznamom odoslaných súborov.

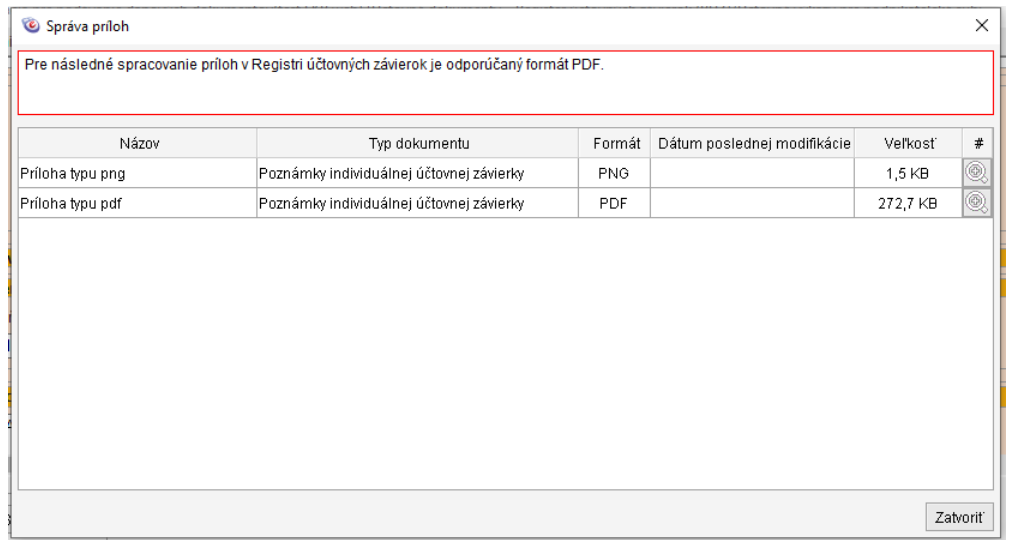

Súbory je možné zobraziť prostredníctvom asociovaného prehliadača pre daný typ súboru, kliknutím na ikonu <sup>®</sup> v príslušnom riadku.

V prípade, že k vybranému formuláru existujú informačné texty k prílohám, tieto sa zobrazia vo vrchnej časti formulára Správa príloh. Texty sa zobrazujú podľa aktuálnej konfigurácie prevzatej z Portálu finančnej správy, tzn. nie v historickom kontexte k dátumu podania.

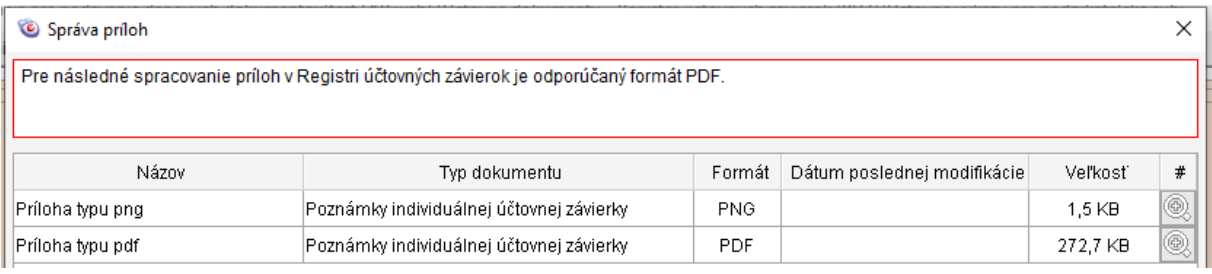

V prípade, ak používateľ zvolí zobrazenie detailu dokumentu, ktorý v aplikácii nie je podporovaný, zobrazí sa prostredníctvom aplikácie D.Viewer. Jedná sa o špeciálne typy dokumentov doručované do elektronickej podateľne inou cestou, mimo aplikácie eDANE.

### <span id="page-31-0"></span>**Zoznam prijatých dokumentov a potvrdení**

Používateľ získa prehľad o prijatí, resp. odmietnutí odoslaného dokumentu Elektronickou podateľňou v submenu "*Zoznam prijatých dokumentov a potvrdení*"

Po úspešnej autentifikácii používateľa a zadaní identifikátora subjektu aplikácia sprístupní zoznam prislúchajúcich dokumentov.

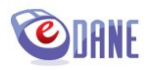

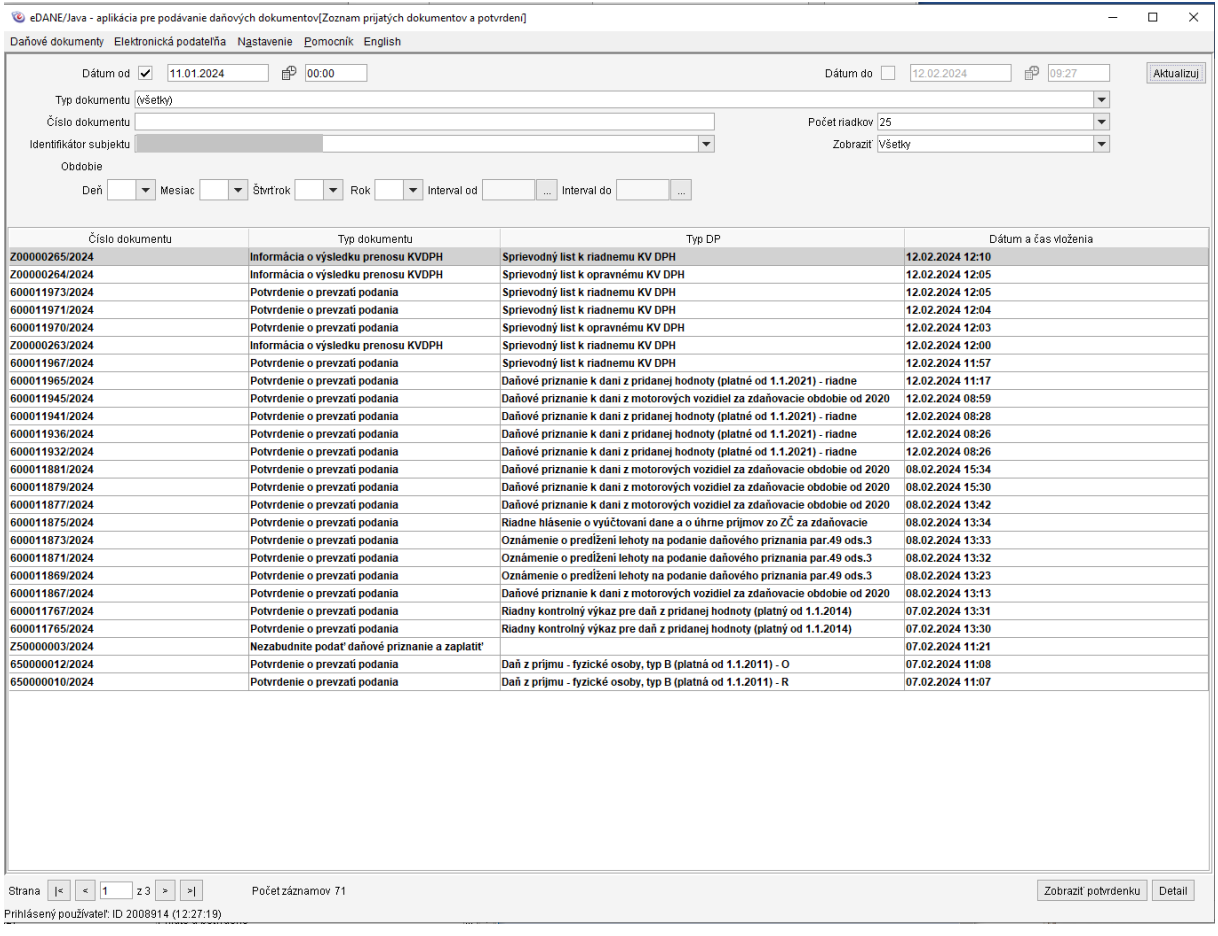

Voľba "*Zobraziť potvrdenku*" umožní používateľovi zobraziť údaje o výsledku spracovania odoslaného dokumentu v Elektronickej podateľni a vytlačiť potvrdenie o prijatí, resp. o odmietnutí podania. Potvrdenku je možné získať až po spracovaní podania v elektronickej podateľni a len k nasledovným typom dokumentu:

- Potvrdenie o prevzatí podania
- **·** Informácia o odmietnutí podania.

Potvrdenka o úspešne spracovanom podaní obsahuje identifikačné údaje podania, dátum a čas prijatia podania, číslo potvrdenky, a dátum a čas vytvorenia potvrdenky.

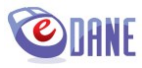

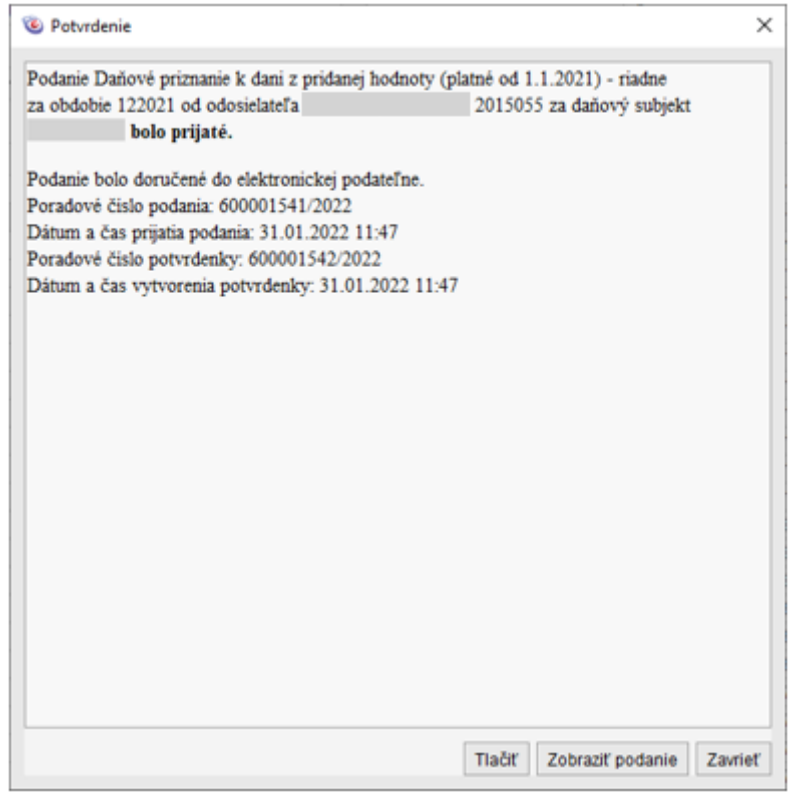

Použitím tlačidiel používateľ rozhodne o nasledujúcej činnosti

- "Tlačit<sup>m</sup> aplikácia vytlačí text potvrdenky.
- "**Zobraziť podanie**" aplikácia vyhľadá a zobrazí príslušný odoslaný dokument podania.
- "**Zavrieť**" aplikácia zatvorí zobrazený oznam.

Potvrdenka o neúspešne spracovanom podaní obsahuje identifikačné údaje podania, dátum a čas odmietnutia podania, údaje potvrdenky a dôvod odmietnutia podania.

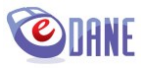

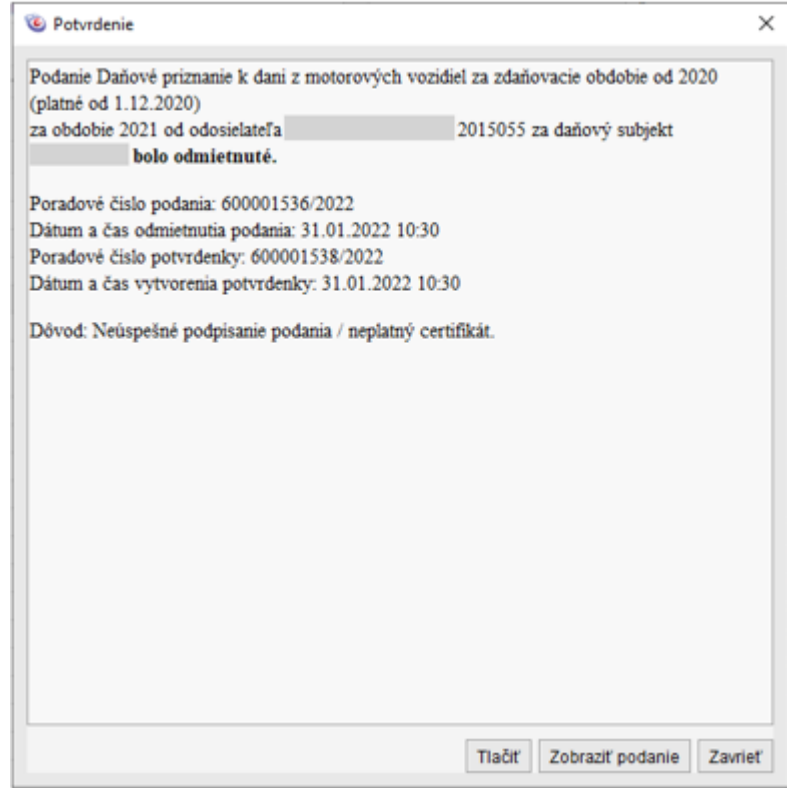

Označením riadku v zozname prijatých dokumentov a potvrdení a voľbou "*Detail*" je možné získať podrobnejšie informácie o prijatom dokumente. Používateľ môže v detaile prijatého dokumentu "Zobraziť podanie", ku ktorému sa prijatý dokument vzťahuje.

## <span id="page-34-0"></span>**Úradné dokumenty**

Osobitným typom prijatých dokumentov sú úradné dokumenty. Označením záznamu úradného dokumentu v zozname prijatých dokumentov a potvrdení a voľbou "Detail" je možné získať podrobné informácie o prijatom úradnom dokumente. Používateľ môže zobraziť obsah úradného dokumentu, uložiť ho, uložiť kompletnú štruktúru zásielky, alebo zobraziť doručenku, ktorá sa k dokumentu vzťahuje.

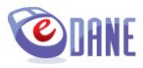

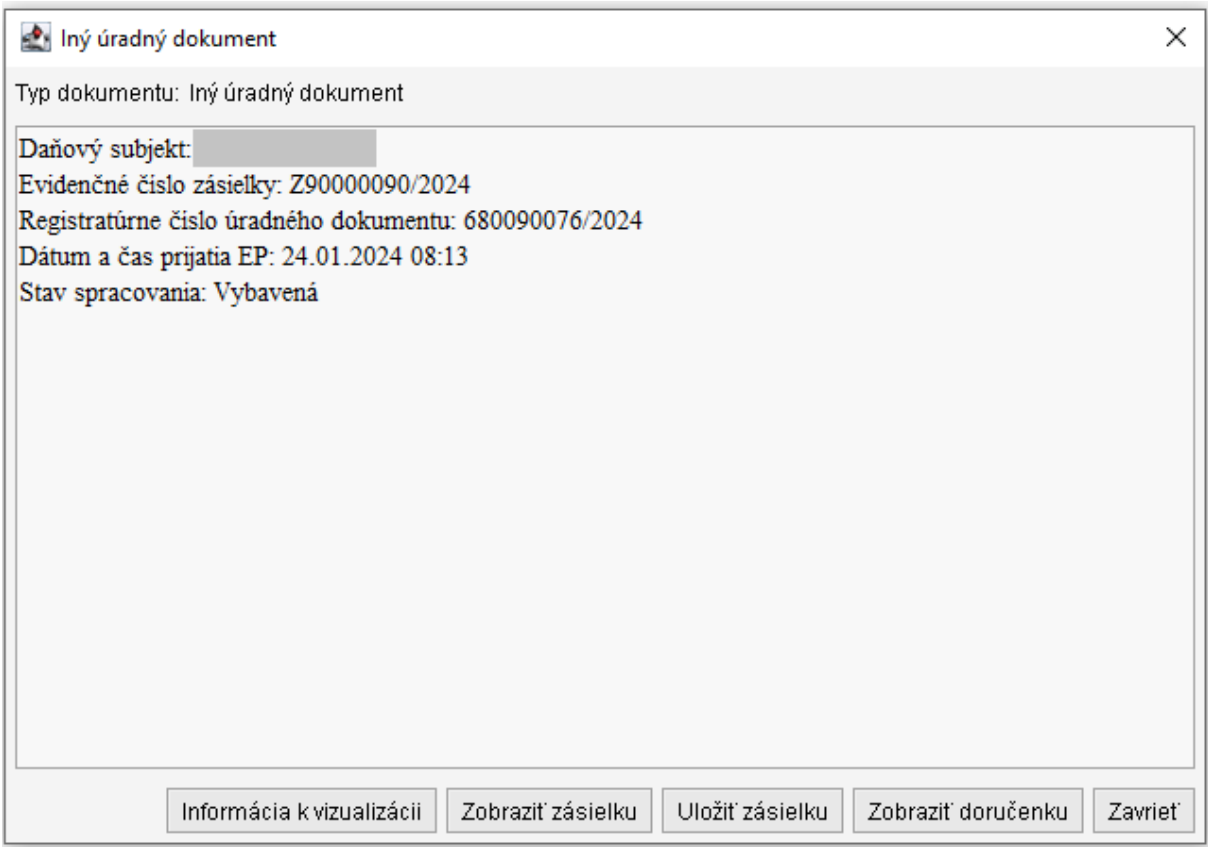

Voľba "Zobraziť zásielku" inicializuje aplikáciu D.Viewer Java, do ktorej sa načíta kompletná štruktúra zásielky úradného dokumentu v graficky zrozumiteľnej podobe.

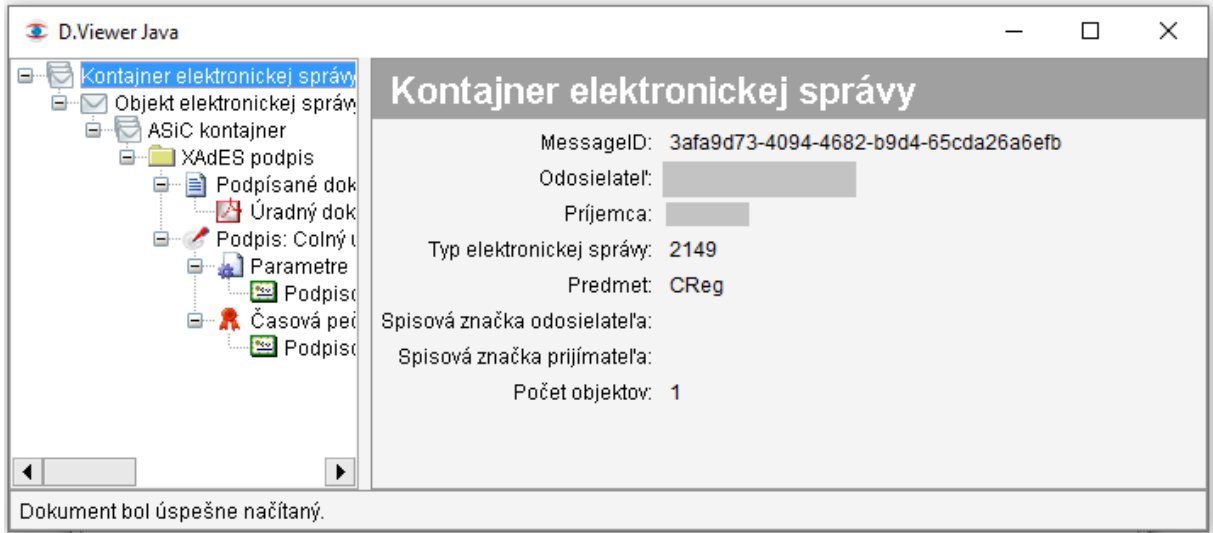

Používateľ môže prezerať celú štruktúru zásielky. V pravej časti okna sa zobrazujú detaily označenej časti a dostupné funkcionality. Používateľ pre potreby zobrazenia obsahu úradného dokumentu označí položku "Úradný dokument.." a v detaile zvolí "Zobraziť".

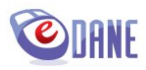

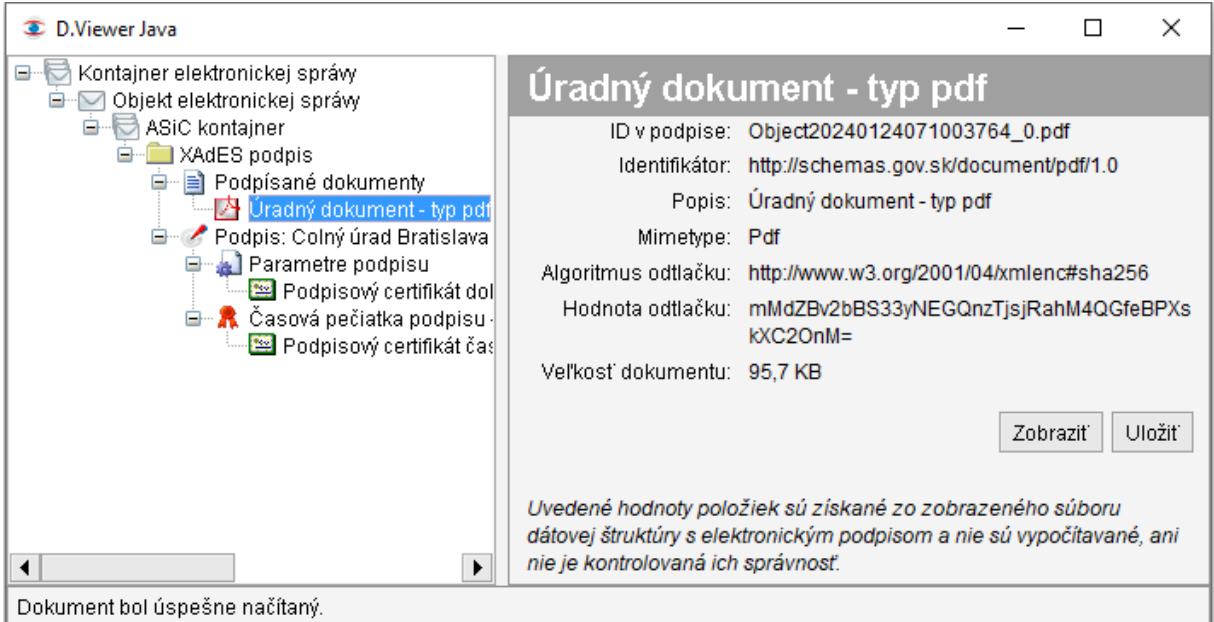

Aplikácia zobrazí dokument v asociovanom prehliadači pre daný typ súboru (A.Reader a pod.).

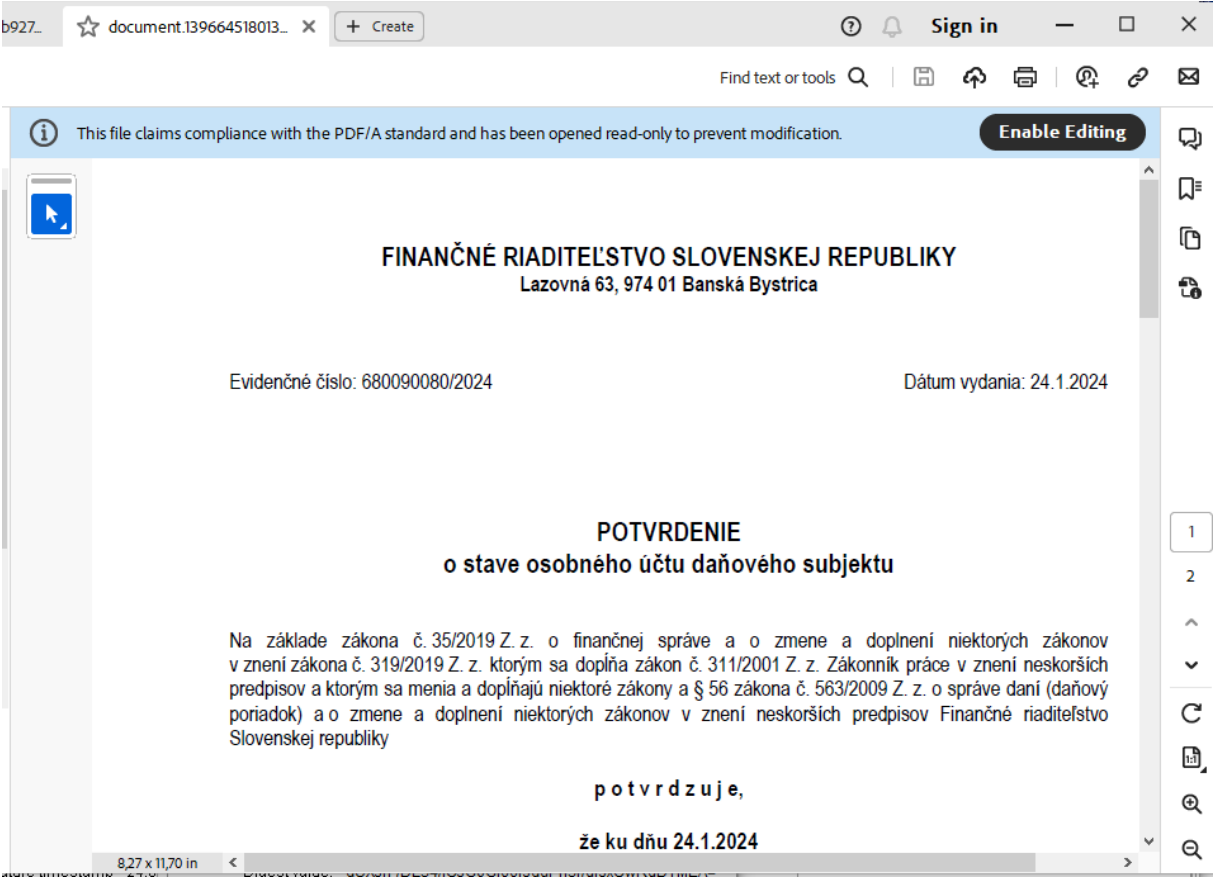

Voľba "**Uložiť**" v detaile úradného dokumentu zobrazeného v aplikácii D.Viewer umožní uloženie súboru úradného dokumentu v súborovom systéme počítača. Ukladá sa súbor úradného dokumentu vo formáte, v ktorom bol vytvorený, tzn. DOC, PDF, RTF a pod.

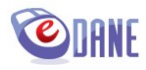

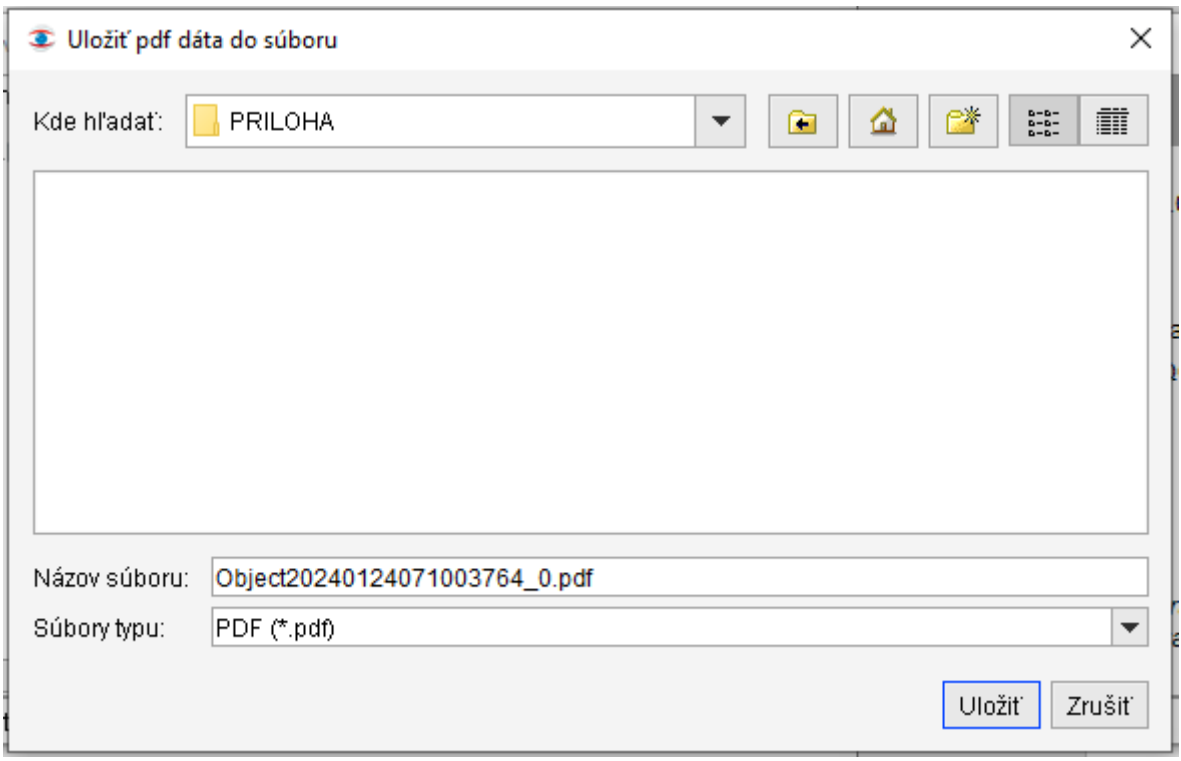

Ak používateľ v detaile úradného dokumentu zvolí "Uložiť zásielku", aplikácia zobrazí obrazovku pre výber destinácie pre uloženie súboru. Ukladá sa kompletná štruktúra zásielky úradného dokumentu vo formáte XML.

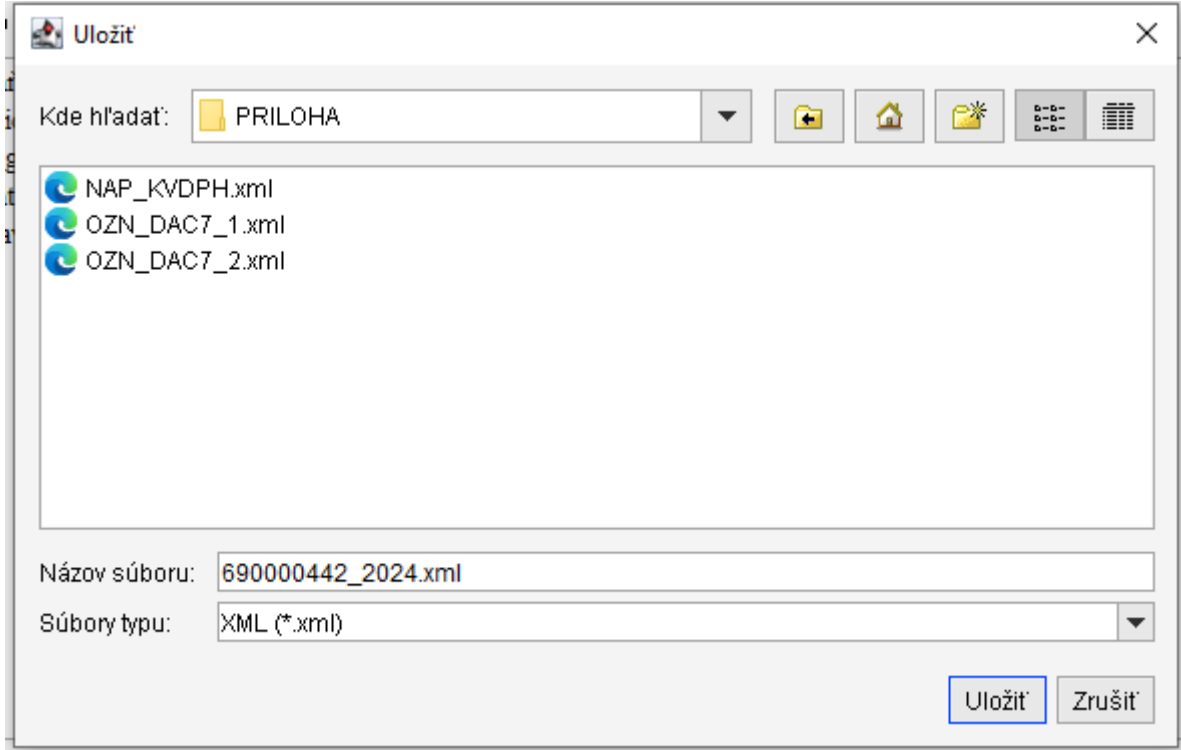

Ak používateľ v detaile úradného dokumentu zvolí "**Zobraziť doručenku**", aplikácia zobrazí údaje doručenky, tzn. potvrdenia o doručení zásielky úradného dokumentu.

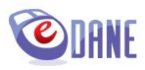

### <span id="page-38-0"></span>**Zoznam nadrozmerných podaní**

Submenu "Zoznam nadrozmerných podaní" je určené pre daňové subjekty odosielajúce nadrozmerné podania KV DPH. Zoznam obsahuje prehľad odoslaných súborov dát KV DPH s informáciami o príslušnom podaní (ID podania, status, dátum a čas odoslania), s možnosťami pre spravovanie týchto súborov.

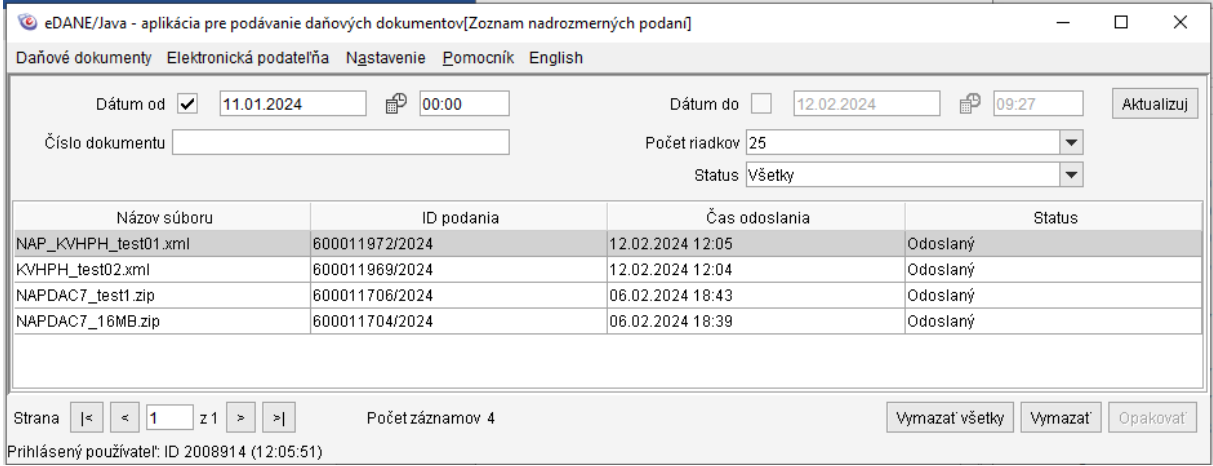

Príslušnými tlačidlami môže používateľ vymazať súbory z evidencie aplikácie, alebo v prípade neúspešného odoslania môže opakovať ich odoslanie.

### <span id="page-38-1"></span>**12. Nový dokument**

Používateľ stlačí tlačidlo "Nový" prístupné vo formulári aplikácie. Funkcionalita zabezpečí otvorenie prázdneho formulára. Voľba je výhodná pre prípady:

- potreby vyplnenia daňového dokumentu za iný daňový subjekt,
- prerušenia vypĺňania a zabezpečenia vymazania zadaných údajov dokumentu.

Aplikácia upozorní na prípadné vymazanie aktuálne vyplnených údajov tlačiva

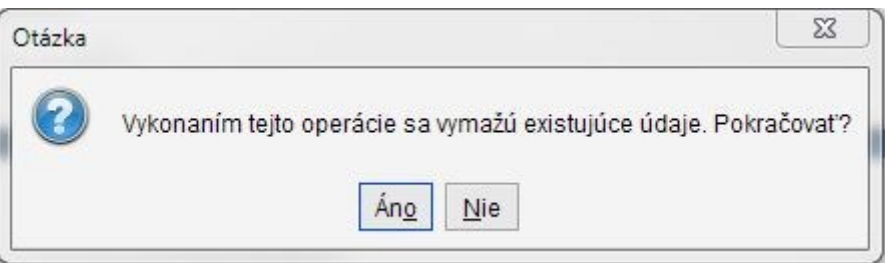

Ak používateľ potvrdí "*Áno*", aplikácia vymaže vyplnené údaje formulára a vyzve na výber údajov subjektu.

Ak používateľ omylom stlačil tlačidlo "Nový", potvrdí voľbu "Nie". Údaje aktuálne zobrazeného dokumentu sa nevymažú a používateľ môže pokračovať vo vyplňovaní.

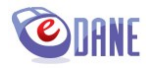

## <span id="page-39-0"></span>**13. Načítanie dokumentu z XML súboru**

Používateľ v menu "Práca s DP" zvolí voľbu "Načítať z XML súboru". Funkcionalita predpokladá formát súboru XML zverejnený pre každý podporovaný dokument na Portáli finančnej správy, umožňujúci vzájomnú prepojiteľnosť súborov z rôznych zdrojov.

Použitie voľby je výhodné pre prípady:

- potreby načítania dát z XML súboru vytvoreného v inom programovom vybavení,
- pokračovania v práci na rozpracovanom dokumente, ktorý si používateľ uložil vo formáte XML súboru.

Aplikácia upozorní na prípadné vymazanie aktuálne vyplnených údajov tlačiva

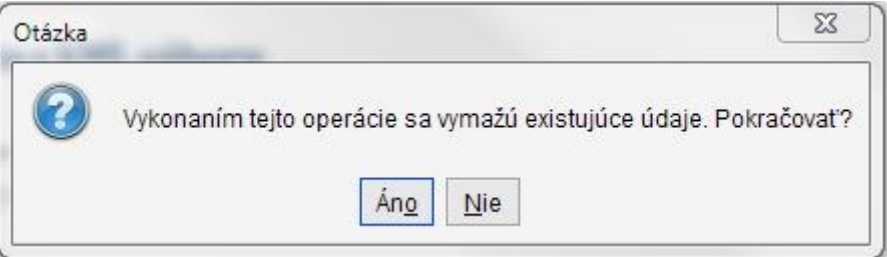

Ak používateľ požaduje načítanie zo súboru, potvrdí voľbu "*Áno*". Aplikácia ponúkne štandardné okno operačného systému pre výber súboru. Vzhľad okna sa líši podľa nainštalovaného operačného systému počítača a lokálnych nastavení používateľa.

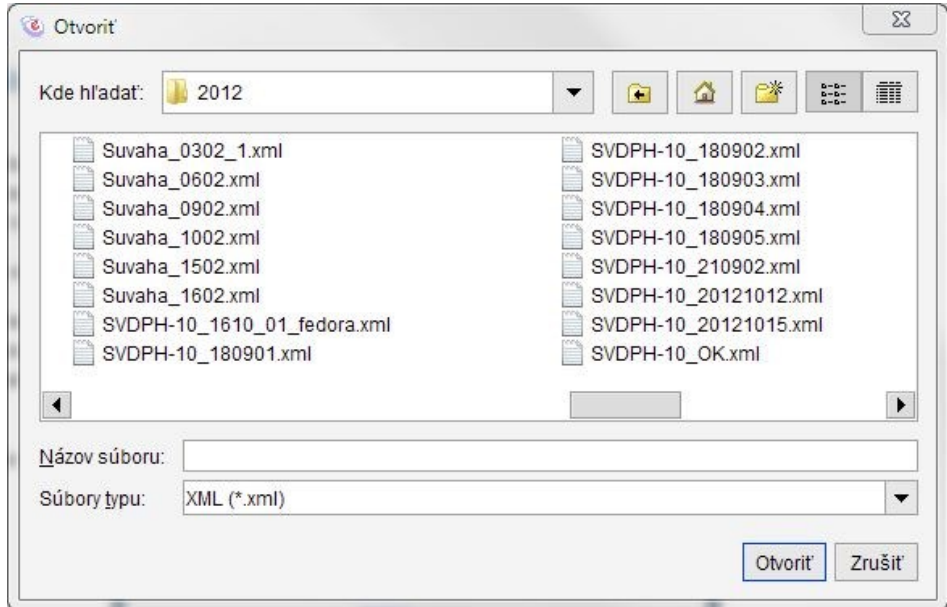

Používateľ označí súbor na načítanie a potvrdí tlačidlom "Otvorit". Aplikácia zobrazí údaje načítané zo súboru vo formulári dokumentu a realizuje kontroly hodnôt. Následné spracovanie dokumentu je rovnaké ako pri ručnom vyplňovaní položiek.

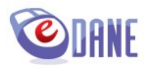

Ak formát načítavaného XML súboru nezodpovedá XSD schéme pre zvolený typ dokumentu (predpísaná štruktúra je zverejnená na Portáli finančnej správy), aplikácia zobrazí oznam o chybe a údaje z XML súboru sa do dokumentu nenačítajú.

## <span id="page-40-0"></span>**14. Uloženie do XML súboru**

Používateľ môže v ktoromkoľvek okamihu vytvárania daňového dokumentu použiť funkciu uloženia do XML súboru. Aplikácia umožňuje uložiť aj rozpracovaný dokument, tzn. nepožaduje sa splnenie kontrol nadefinovaných pre príslušný dokument.

Používateľ použije voľbu "*Uložiť do XML súboru*", ktorá je jednou z položiek menu "*Práca s DP*". Zobrazí sa štandardné okno pre výber uloženia súboru v súborovom systéme počítača. Vzhľad okna sa líši podľa nainštalovaného operačného systému počítača a lokálnych nastavení používateľa.

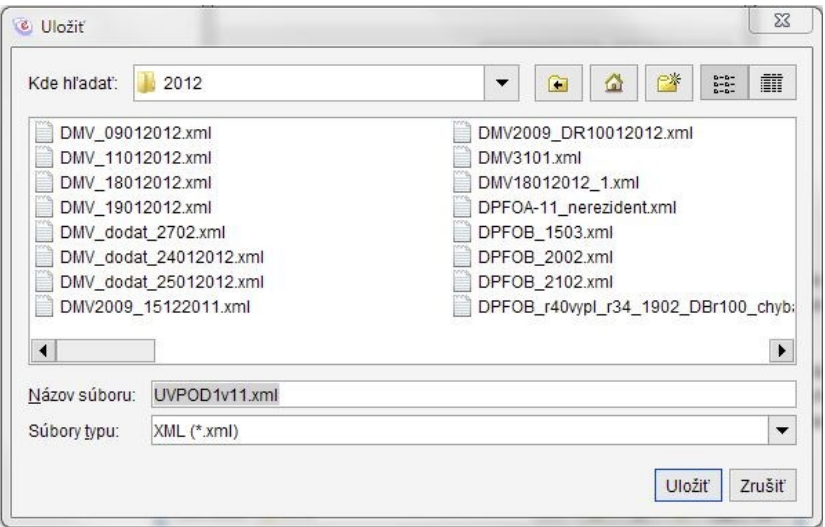

Používateľ zvolí umiestnenie súboru. Predvyplnený názov ukladaného súboru je možné modifikovať. Po potvrdení voľby "Uložiť" aplikácia vytvorí požadovaný XML súbor podľa aktuálnej XSD schémy a uloží ho do zvolenej destinácie.

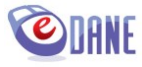

## <span id="page-41-0"></span>**15. Tlač dokumentu**

Aplikácia umožňuje vytlačenie vyplneného daňového tlačiva prostredníctvom PDF súboru. Súbor je možné vytvoriť výlučne zo skontrolovaného dokumentu, tzn. z korektne vyplneného daňového tlačiva, ktoré obsahuje všetky povinné položky a neobsahuje syntaktické a kritické chyby.

Používateľ stlačí tlačidlo "Vytlačiť" v spodnej časti formulára. Aplikácia na pozadí zrealizuje kontrolu dokumentu. Ak dokument spĺňa nadefinované kritériá, aplikácia vytvorí PDF dokument/dokumenty obsahujúce vyplnené dáta formulára a súbory zobrazí v preddefinovanom prehliadači.

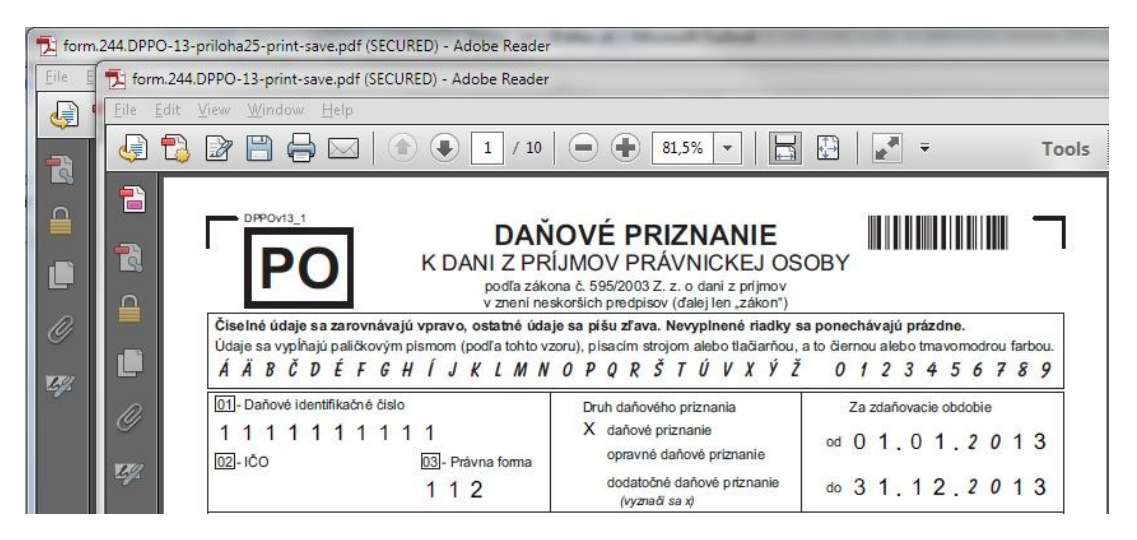

To, či sa vytvorí jeden PDF súbor, alebo viaceré, záleží od konkrétneho typu tlačiva. Spravidla tlačivá, ktoré obsahujú prílohy, resp. opakovateľné sekcie tvoriace súčasť formulára, vytvárajú viaceré PDF súbory, ktoré spoločne reprezentujú obsah tlačiva. Napr. formuláre tlačív DP FOB, DP PO, Ročné hlásenie.. sú typickými príkladmi takýchto tlačív.

Chránené zobrazenie je potrebné povoliť. Ak sa zobrazí viac PDF súborov, je nutné povoliť zobrazenie na každom z nich. Vo verzii Adobe Reader X odporúčame zvoliť možnosť "vždy".

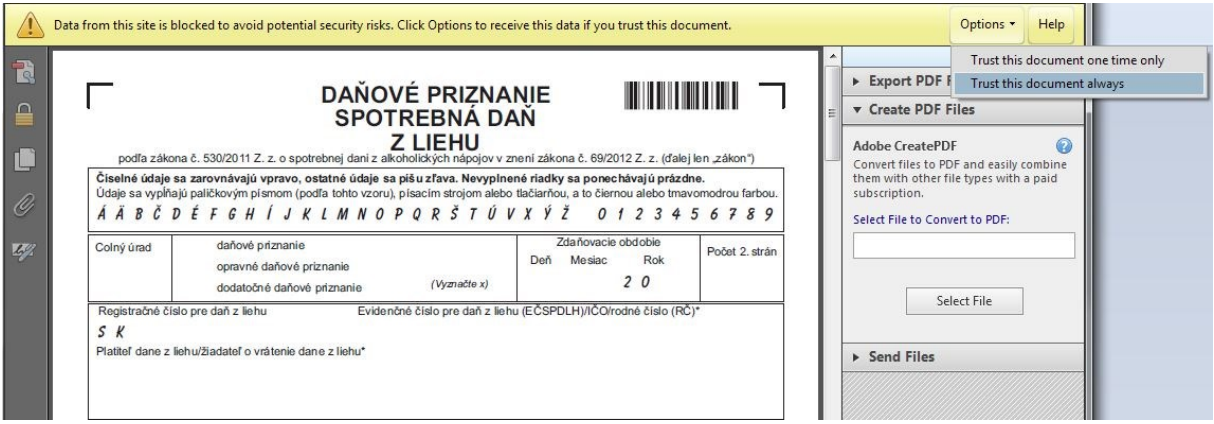

Pre verziu Adobe Reader XI odporúčame pre tlač viacsúborových dokumentov pridať do zoznamu Trusted Sites v menu Adobe Reader > Edit > Preferences > Security (Enhanced) lokalitu:

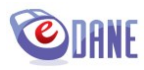

#### **c:\users\username**

#### Príklad:

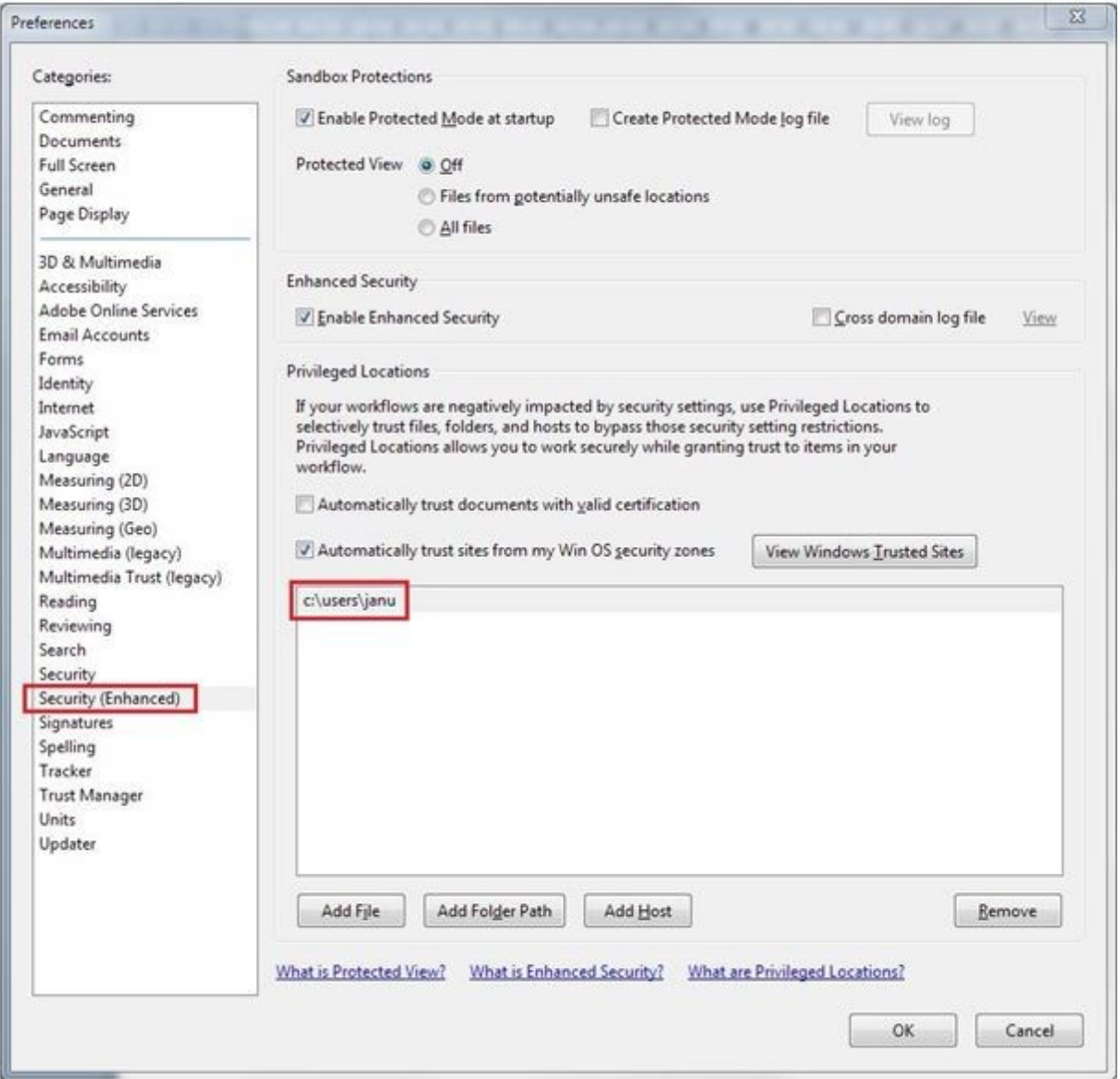

Uvedené nastavenie sa prejaví tak, že pri požiadavke na tlač dokumentu z eDANE/Java aplikácia Adobe Reader XI zobrazí výzvu na potvrdenie dôveryhodnosti dokumentu:

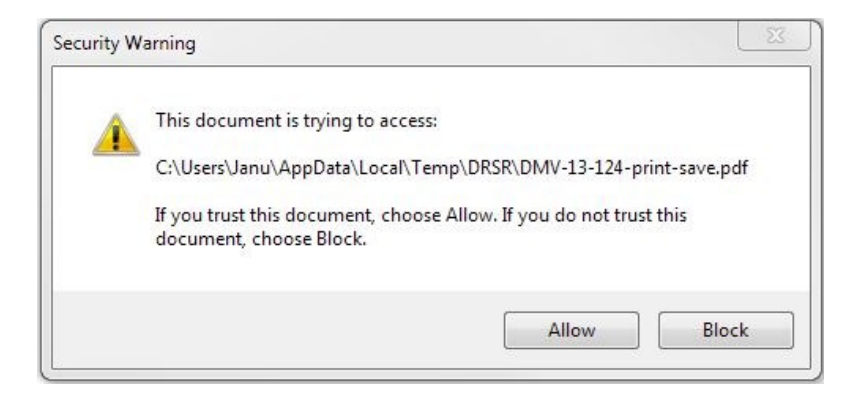

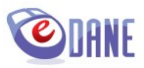

Po potvrdení voľby "Allow" dokument zobrazí dáta

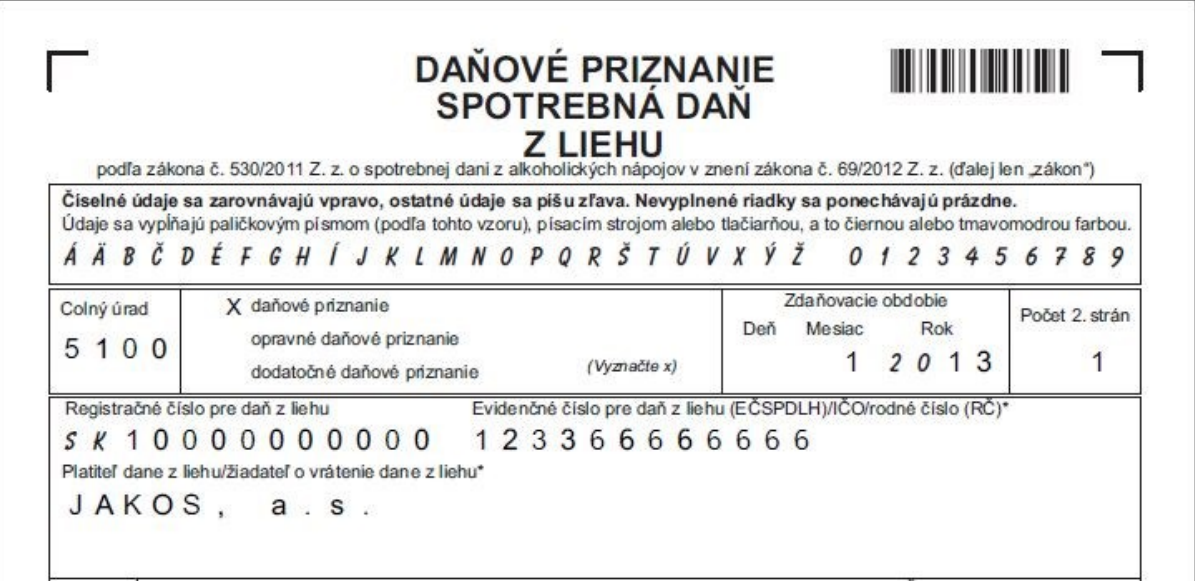

Používateľ využije funkcionality PDF prehliadača na vytlačenie dokumentu, resp. na uloženie dokumentu vo formáte PDF. Použitý typ PDF dokumentu neumožňuje modifikáciu údajov.

Ak sa jedná o stránkovateľný PDF súbor , v spodnej časti formulára sa zobrazujú tlačidlá umožňujúce listovanie a tlač. Pred tlačou stránkovateľného PDF súboru odporúčame dokument najskôr uložiť (tzn. netlačiť priamo vygenerovaný súbor) a použiť tlačidlo v spodnej časti dokumentu "Vytlačiť všetko".

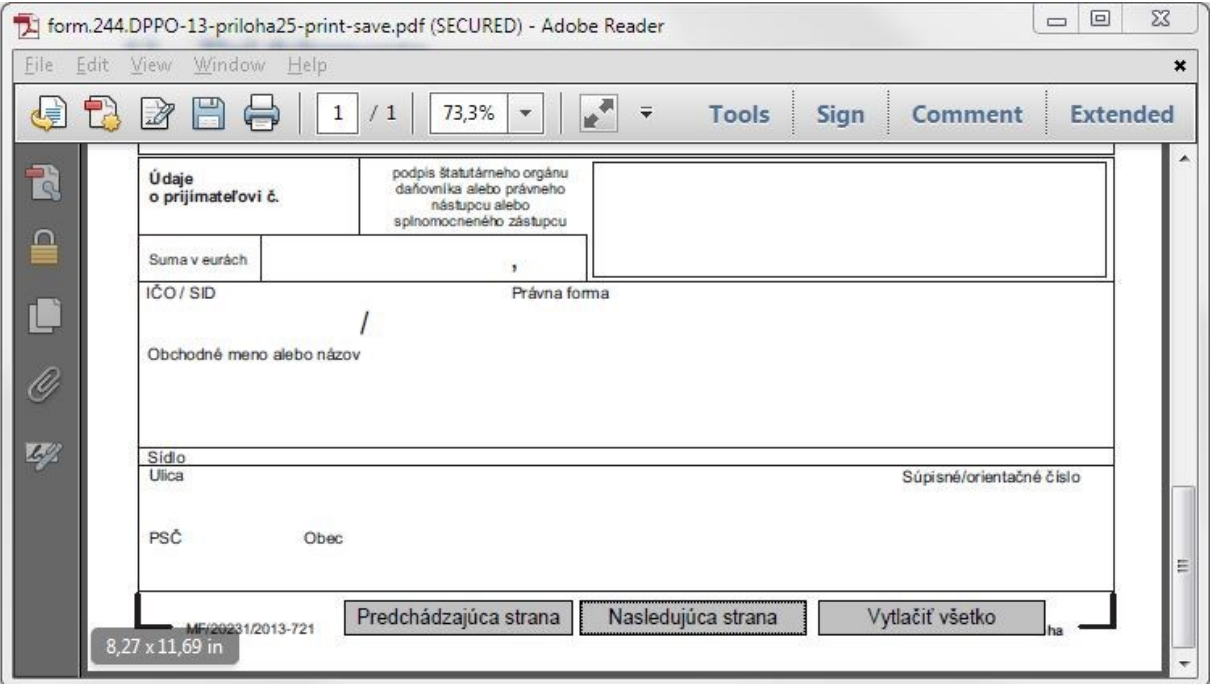

Ak sa dokument nepodarí automaticky otvoriť v prehliadači, aplikácia zobrazí dialóg pre uloženie súboru

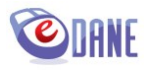

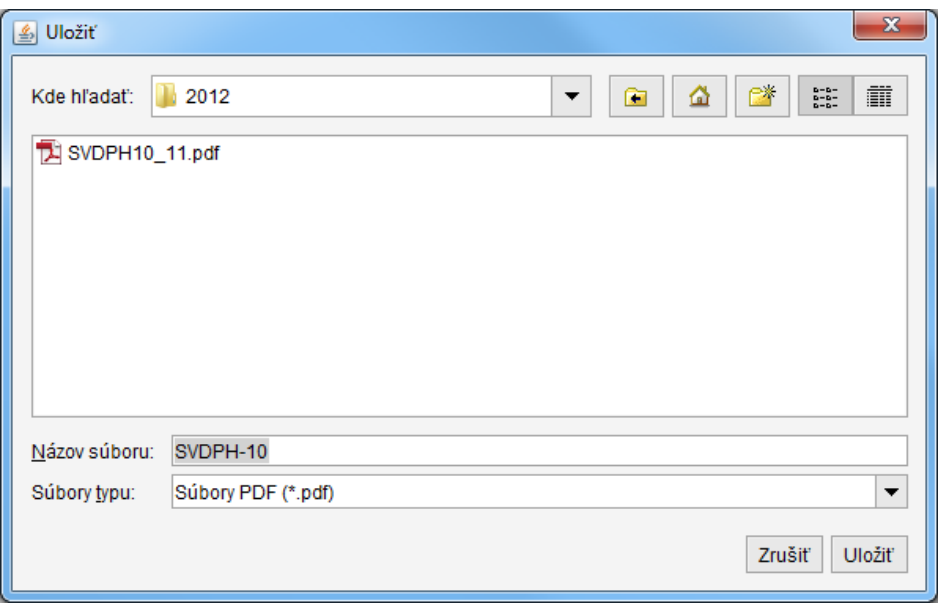

Používateľ zvolí umiestnenie súboru. Predvyplnený názov ukladaného súboru je možné modifikovať. Po potvrdení voľby "Uložiť" aplikácia vytvorí požadovaný PDF súbor podľa odporúčaného vzoru a uloží ho do zvolenej destinácie.

## <span id="page-44-0"></span>**16. Tlač potvrdenia o podaní neelektronickou cestou**

Aplikácia umožňuje vytlačenie potvrdenia o podaní daňového priznania, ktoré daňový subjekt podáva neelektronickou cestou, tzn. v kamennej podateľni finančnej správy. Funkcionalita je prístupná len pre vybrané typy formulárov a len pre skontrolované tlačivo, ktoré neobsahuje kritické chyby.

Používateľ stlačí tlačidlo "*Vytlačiť potvrdenku*" v spodnej časti formulára. Aplikácia na pozadí zrealizuje kontrolu dokumentu. Ak dokument spĺňa nadefinované kritériá, aplikácia vytvorí PDF dokument obsahujúci vyplnené dáta formulára.

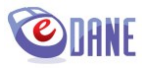

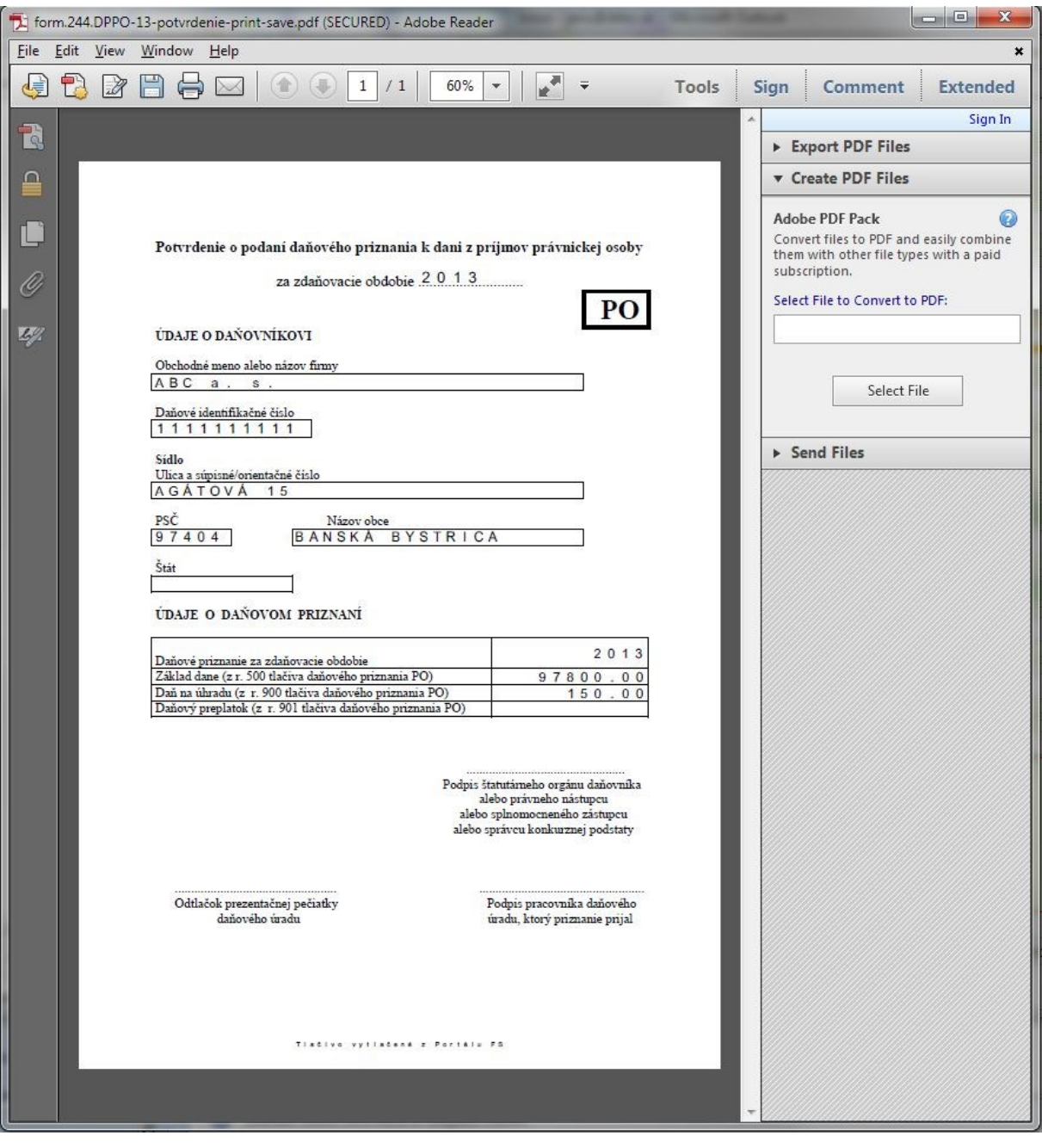

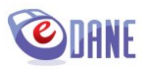

## <span id="page-46-0"></span>**17. Nastavenia pri štarte**

Voľba "Nastavenia pri štarte" je súčasťou menu "Nastavenie".

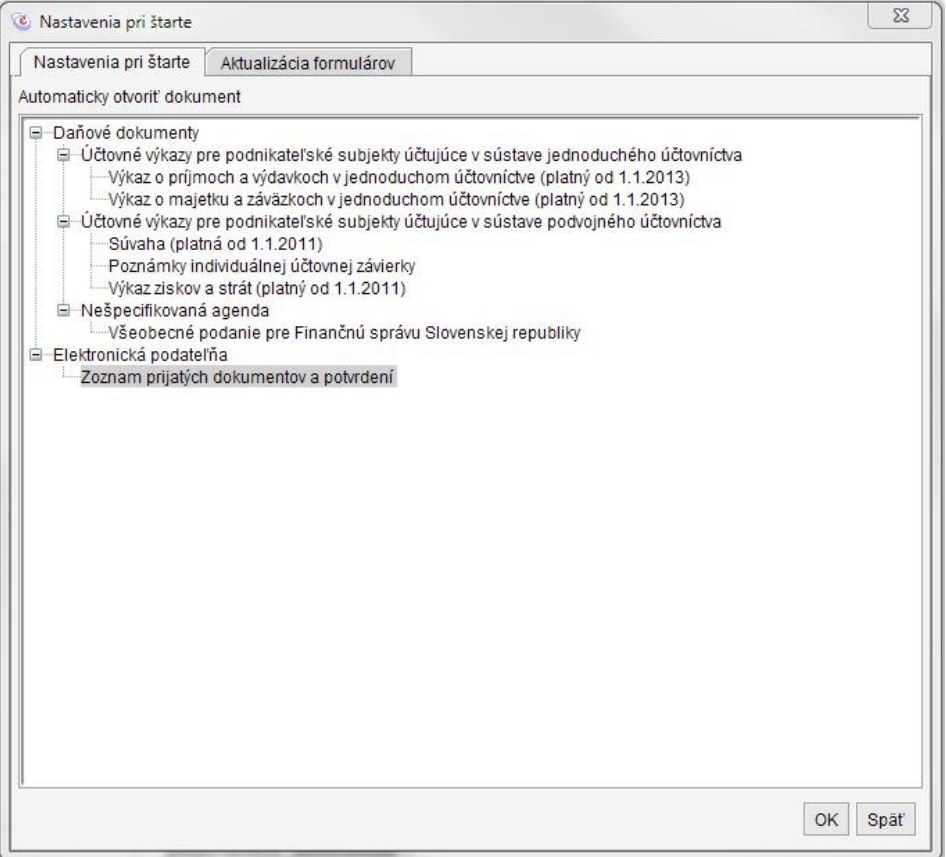

Používateľ zvolí položku, ktorá sa zobrazí po štarte aplikácie. Výber potvrdí tlačidlom "OK". Nastavenie sa prejaví po najbližšom štarte aplikácie.

### <span id="page-46-1"></span>**18. Aktualizácia formulárov daňových dokumentov**

Pri prvom štarte obsahuje aplikácia sadu všetkých dostupných formulárov daňových dokumentov. Používateľ prostredníctvom menu "Aktualizácia formulárov" zvolí množinu formulárov, ktoré bude používať. Formuláre sú členené podľa druhu dane. Označené sú červeným alebo zeleným príznakom:

- zelený formulár je dostupný v menu aplikácie a pri online pripojení sa automaticky aktualizuje,
- červený formulár sa nebude zobrazovať v menu aplikácie.

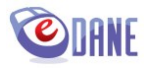

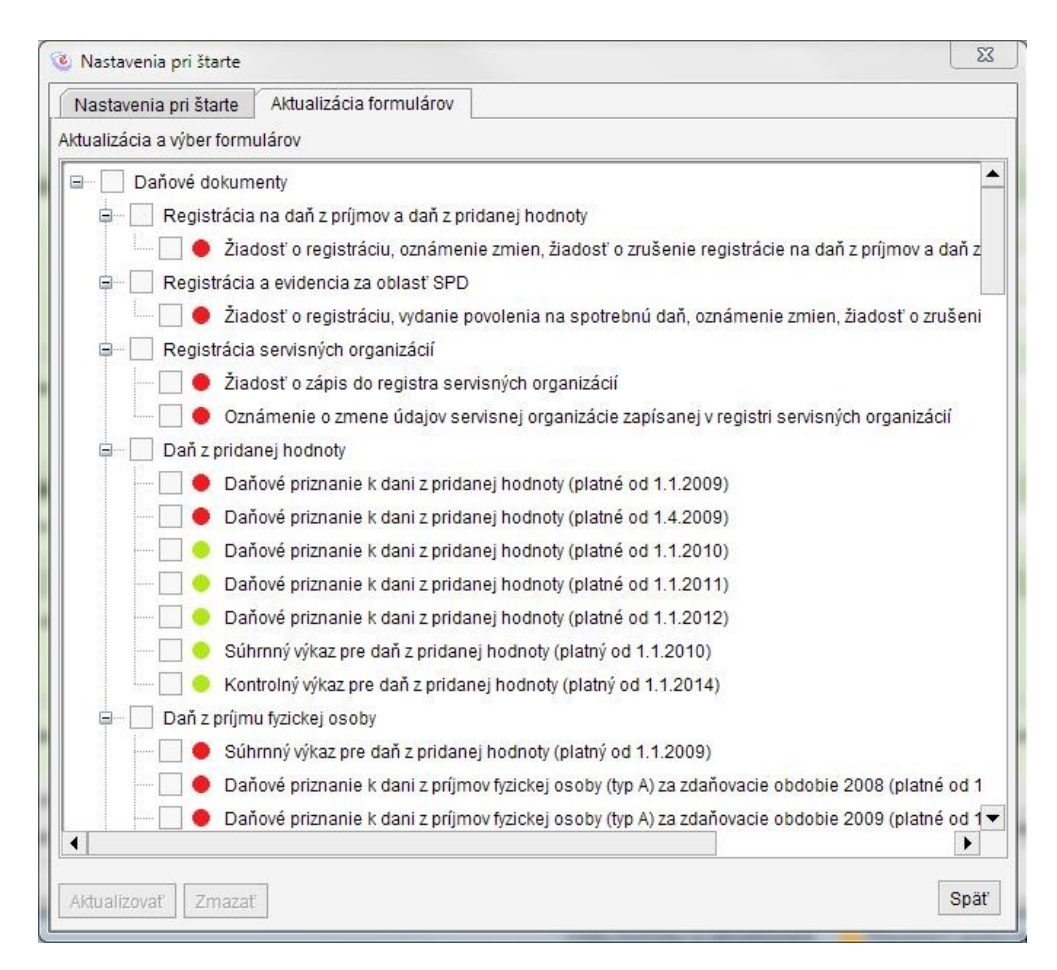

Používateľ označí červený formulár a zvolí "Aktualizovať", čím sa formulárový balík nainštaluje do aplikácie. Stiahnutie a inštalácia môže byť v závislosti od parametrov pripojenia časovo náročná. Priemerná veľkosť formulárového balíka je približne 5MB, preto sa odporúča prispôsobiť množstvo aktualizovaných tlačív možnostiam svojho pripojenia.

Ak používateľ chce obmedziť množinu formulárov inštalovaných v aplikácii, označí zelené tlačivá a zvolí "Zmazať". Zmazané formuláre sa nebudú zobrazovať v menu "Daňové dokumenty" a ich prípadné aktualizácie sa nebudú sťahovať pri online pripojení.

## <span id="page-47-0"></span>**19. Zoznam subjektov**

Aplikácia umožňuje uloženie údajov daňového subjektu pre prípad opakovaného použitia pri vyplňovaní výkazu. Údaje o subjekte (IČ DPH, Názov/Obchodné meno, adresné údaje, Číslo telefónu, Číslo faxu, údaje kontaktnej osoby) sa uložia, ak:

- používateľ zadal do dokumentu údaje nového daňového subjektu, alebo modifikoval údaje už uloženého subjektu,
- použil funkciu "Kontrolovať",
- dokument bol korektne vyplnený.

Uložené údaje daňových subjektov používateľ vidí v menu "*Nastavenie*", voľba "*Zoznam subjektov*". Zobrazené údaje nie sú editovateľné.

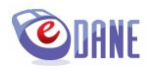

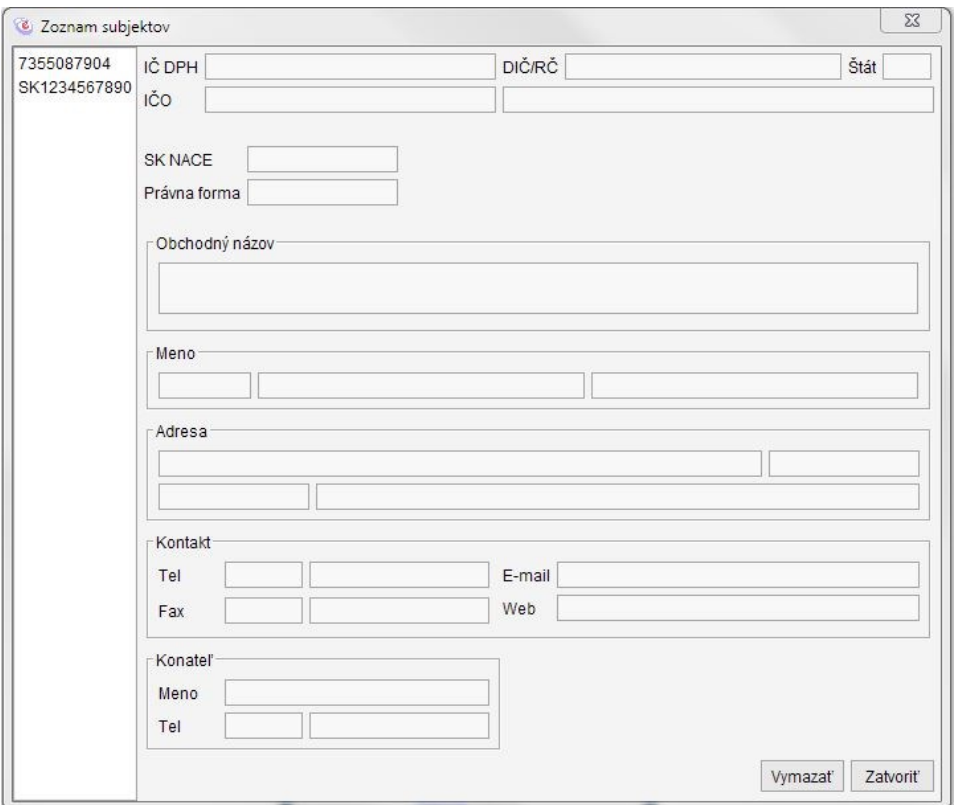

Označením identifikátora subjektu a následným stlačením tlačidla "Vymazať" používateľ rozhodne o vymazaní subjektu zo zoznamu. Aplikácia pred vymazaním zobrazí kontrolnú otázku

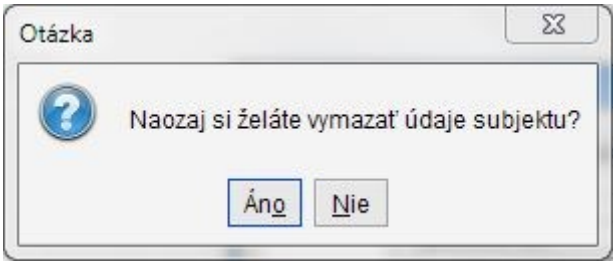

Ak používateľ potvrdí "*Áno*", aplikácia uložené údaje daňového subjektu vymaže. Údaje vymazaného daňového subjektu nebude aplikácia ponúkať na predvyplnenie v dokumente.

Ak používateľ potvrdí "Nie", aplikácia označené údaje nevymaže.

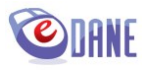

### <span id="page-49-0"></span>**20. Nastavenie proxy**

Ak je počítač pripojený do internetu prostredníctvom proxy servera, je potrebné, aby používateľ nastavil parametre pripojenia. Voľba "Nastavenie proxy" je súčasťou menu "Nastavenie".

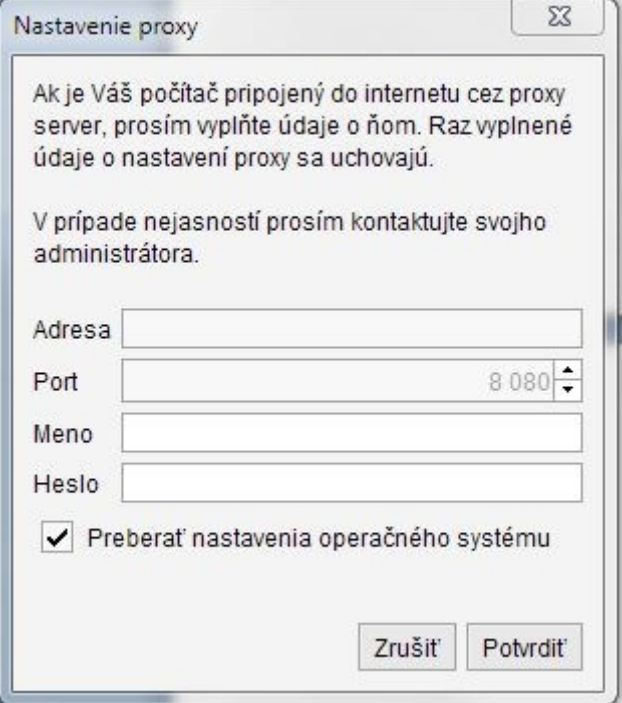

Používateľ zadá požadované hodnoty a potvrdí tlačidlom "Potvrdit". Aplikácia si nastavenie zapamätá a nie je potrebné ho znova zadávať.

Ak používateľ zaznačí "Preberať nastavenia", aplikácia sa pokúša načítať príslušné parametre

- z nastavení Javy,
- z nastavení predvoleného prehliadača,
- z nastavení systému (podpora pre Windows, OSX, KDE, Gnome),
- zo systémových premenných.

Ak proxy vyžaduje prihlasovacie údaje, použijú sa údaje uvedené v zobrazenom dialógu (položky *Meno*, *Heslo*). Ak ich používateľ nezadal, dialóg sa zobrazí opakovane.

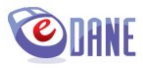

## <span id="page-50-0"></span>**21. Prepnutie jazykovej verzie eDane/Java**

V prípade, že používateľ klikne na položku menu "English", zobrazí sa Upozornenie:

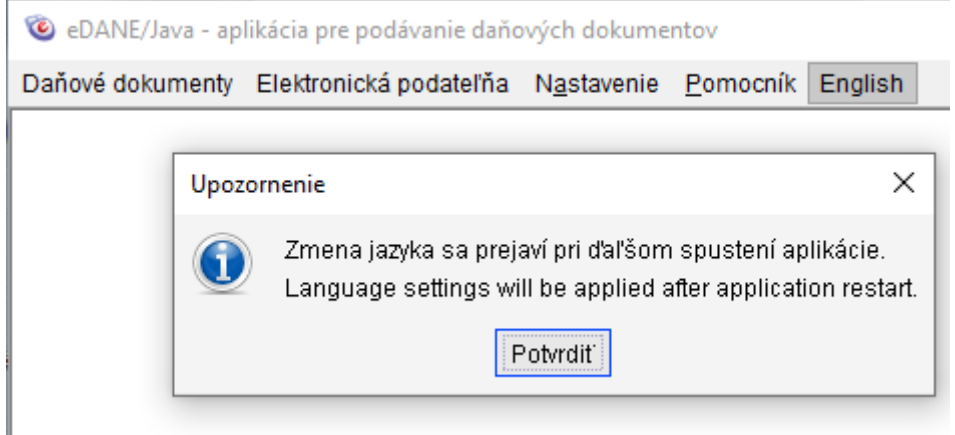

Následne používateľ klikne na tlačidlo Potvrdiť (alebo zavrie upozornenie), zavrie/ukončí aplikáciu eDane/Java a znovu naštartuje eDane/Java – Aplikácie eDane/Java je spustená v anglickom jazyku.

V prípade, že používateľ v anglickej verzii, klikne na menu "Slovenčina", zobrazí sa Upozornenie (Warning):

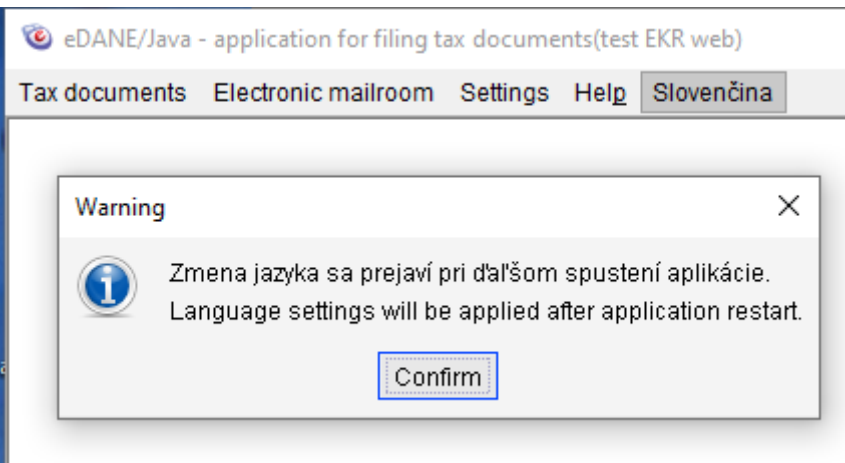

Následne používateľ ak klikne na tlačidlo Confirm (alebo zavrie upozornenie), zavrie/ukončí aplikáciu eDane/Java a znovu naštartuje eDane/Java – Aplikácia eDane/Java je spustená v slovenskom jazyku.

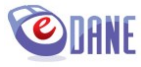